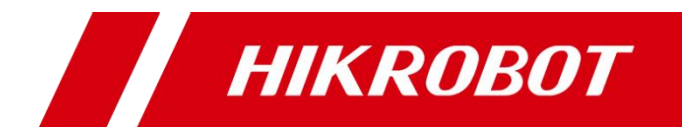

# MV-CA050-19GM

用户手册

#### 版权所有©杭州海康机器人技术有限公司 2020。保留一切权利。

本手册的任何部分,包括文字、图片、图形等均归属于杭州海康机器人技术有限公司或其关 联公司(以下简称"海康机器人")。未经书面许可,任何单位或个人不得以任何方式摘录、 复制、翻译、修改本手册的全部或部分。除非另有约定,海康机器人不对本手册提供任何明 示或默示的声明或保证。

#### 关于本产品

本手册描述的产品仅供中国大陆地区销售和使用。本产品只能在购买地所在国家或地区享受 售后服务及维保方案。

#### 关于本手册

本手册仅作为相关产品的指导说明,可能与实际产品存在差异,请以实物为准。因产品版本 升级或其他需要,海康机器人可能对本手册进行更新,如您需要最新版手册,请您登录海康 机器人官网查阅(www.hikrobotics.com)。

海康机器人建议您在专业人员的指导下使用本手册。

#### 商标声明

- **HIKROBOT**为海康机器人的注册商标。
- 本手册涉及的其他商标由其所有人各自拥有。

责任声明

- 在法律允许的最大范围内, 本手册以及所描述的产品 (包含其硬件、软件、固件等) 均"按 照现状"提供,可能存在瑕疵或错误。海康机器人不提供任何形式的明示或默示保证,包 括但不限于适销性、质量满意度、适合特定目的等保证;亦不对使用本手册或使用海康机 器人产品导致的任何特殊、附带、偶然或间接的损害进行赔偿,包括但不限于商业利润损 失、系统故障、数据或文档丢失产生的损失。
- 您知悉互联网的开放性特点, 您将产品接入互联网可能存在网络攻击、黑客攻击、病毒感 染等风险,海康机器人不对因此造成的产品工作异常、信息泄露等问题承担责任,但海康 机器人将及时为您提供产品相关技术支持。
- 使用本产品时,请您严格遵循适用的法律法规,避免侵犯第三方权利,包括但不限于公开 权、知识产权、数据权利或其他隐私权。您亦不得将本产品用于大规模杀伤性武器、生化 武器、核爆炸或任何不安全的核能利用或侵犯人权的用途。
- 如本手册所涉数据可能因环境等因素而产生差异, 本公司不承担由此产生的后果。
- 如本手册内容与适用的法律相冲突, 则以法律规定为准。

前 言

本节内容的目的是确保用户通过本手册能够正确使用产品,以避免操作中的危险或财 产损失。在使用此产品之前,请认真阅读产品手册并妥善保存以备日后参考。

资料获取

访问本公司网站 (www.hikrobotics.com) 获取说明书、应用工具和开发资料。

### 概述

本手册适用于我司 MV-CA050-19GM 型号相机。

### 符号约定

对于文档中出现的符号,说明如下所示。

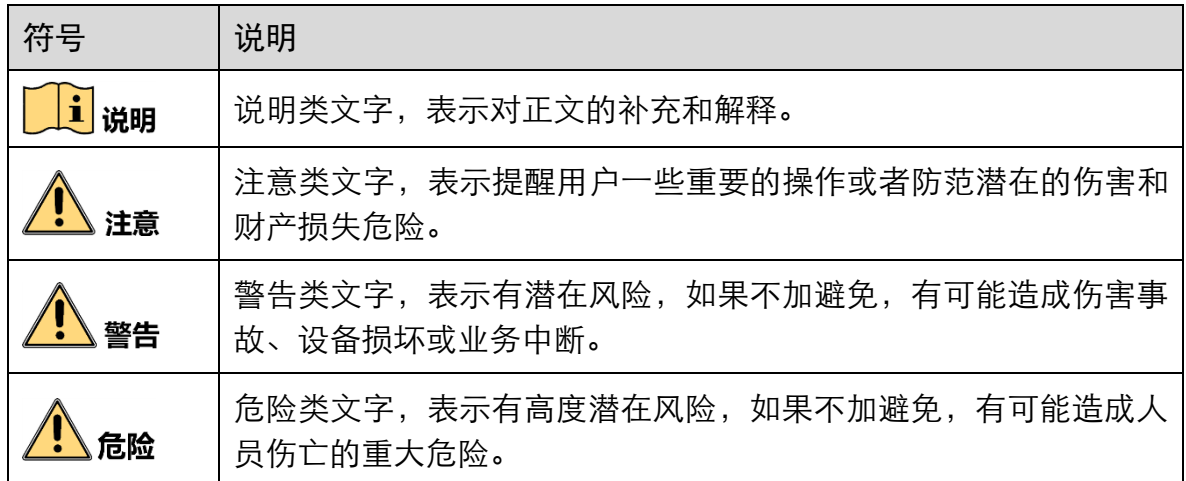

## 安全使用注意事项

# 警告

- 产品安装使用过程中,必须严格遵守国家和使用地区的各项电气安全规定。
- 请使用正规厂家提供的电源适配器, 电源适配器具体要求请参见产品参数表。
- 为减少火灾或电击危险, 请勿让产品受到雨淋或受潮。
- 在使用环境中安装时,请确保产品固定牢固。

● 如果产品工作不正常, 请联系最近的服务中心, 不要以任何方式拆卸或修改产品。 (对未经认可的修改或维修导致的问题,本公司不承担任何责任)。

# 

- 避免将产品安装到振动或冲击环境,并使产品远离电磁干扰的地点。(忽视此项可能 会损坏产品)。
- 请勿直接触碰产品散热部件,以免烫伤。
- 室内产品请勿安装在可能淋到水或其他液体的环境。
- 请勿在极热、极冷、多尘、腐蚀或者高湿度的环境下使用产品, 具体温、湿度要求 参见产品的参数表。
- ●避免将镜头对准强光(如灯光照明、太阳光或激光束等),否则会损坏图像传感器。
- 请勿直接触碰到图像传感器, 若有必要清洁, 请将柔软的干净布用酒精稍微湿润, 轻轻拭去尘污;当产品不使用时,请将防尘盖加上,以保护图像传感器。
- 对安装和维修人员的素质要求: 具有从事弱电系统安装、维修的资格证书或经历,并有从事相关工作的经验和资 格,此外还必须具有如下的知识和操作技能。
	- 具有低压布线和低压电子线路接线的基础知识和操作技能。
	- 具有读懂本手册内容的能力。

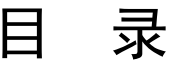

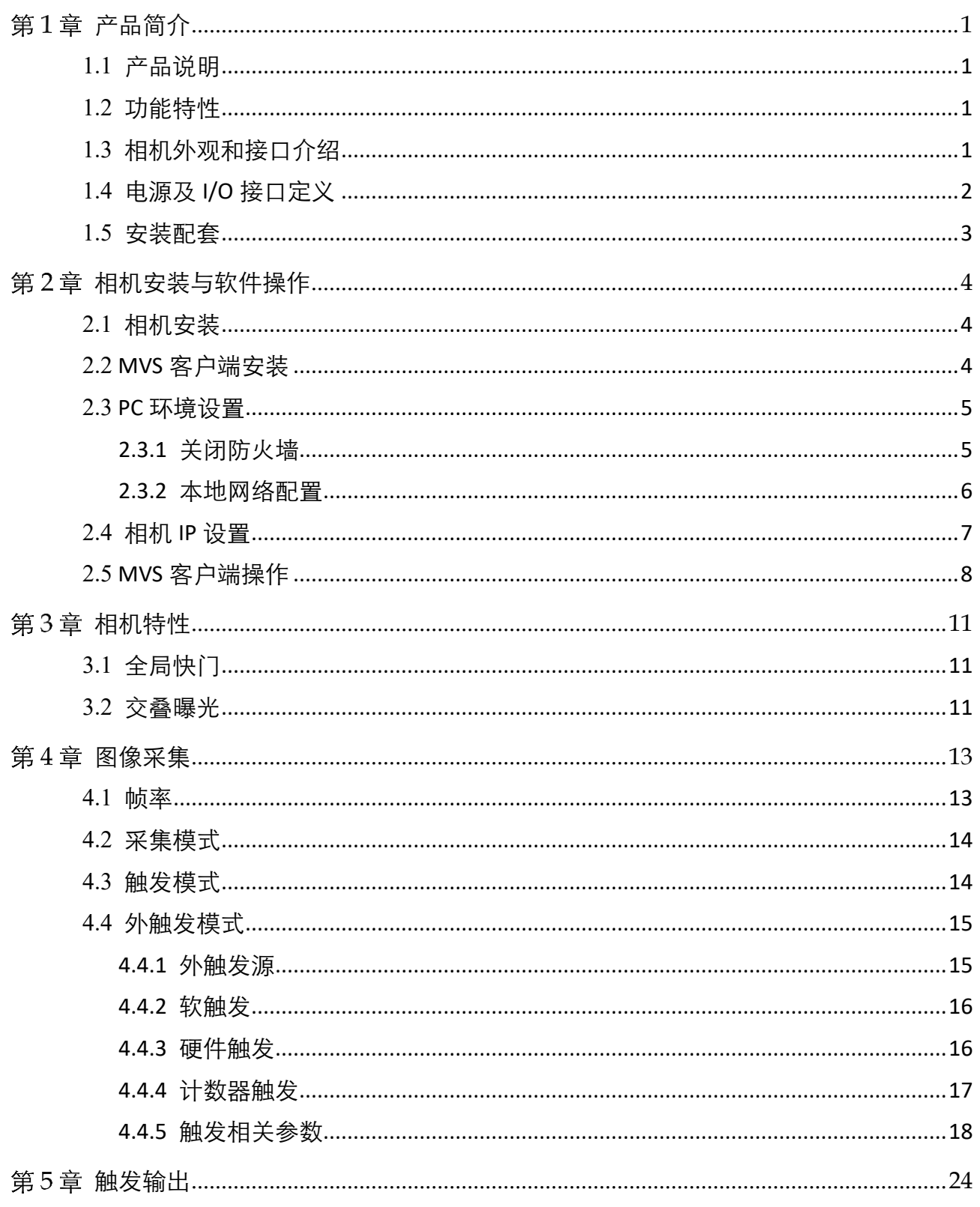

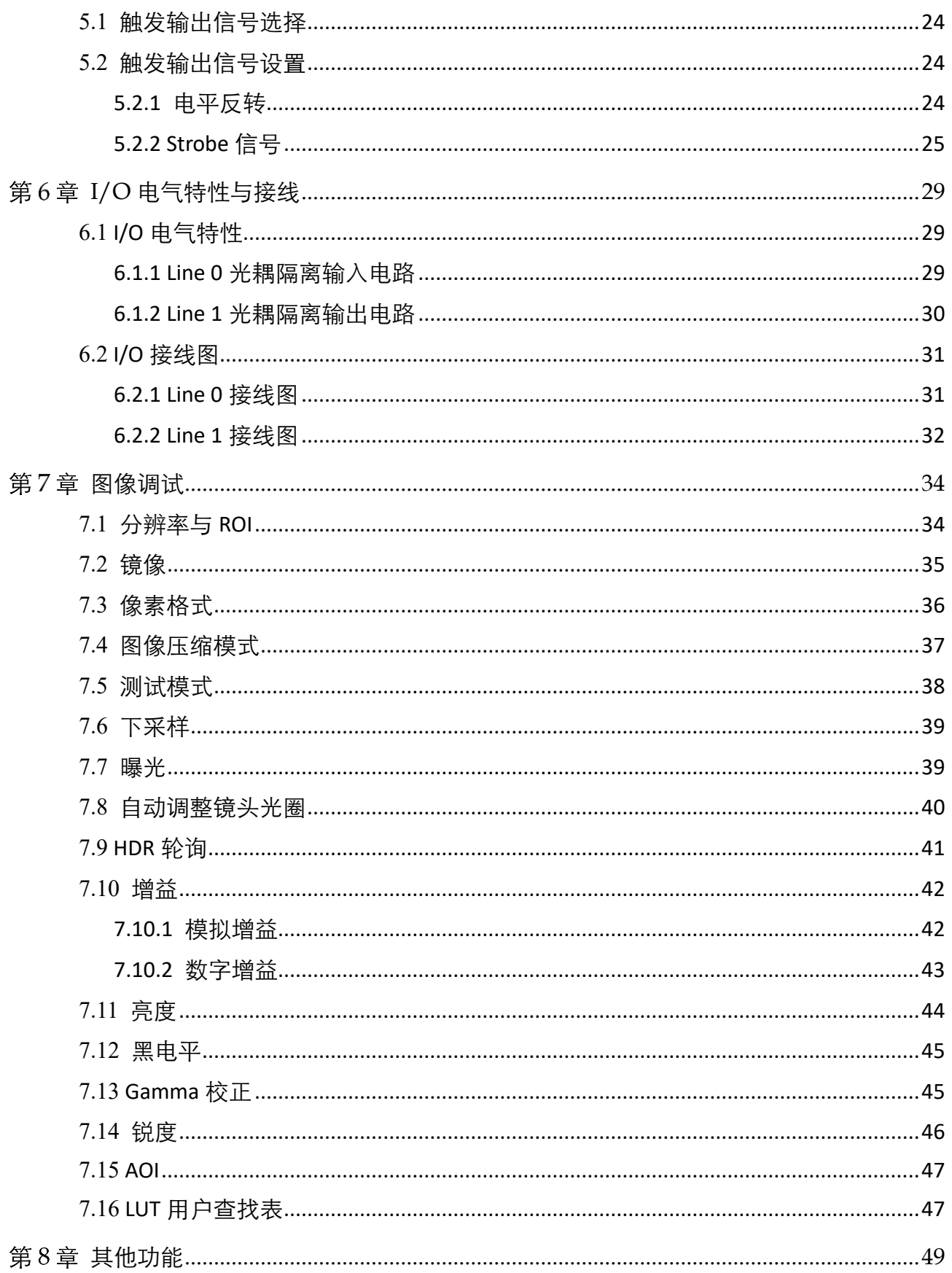

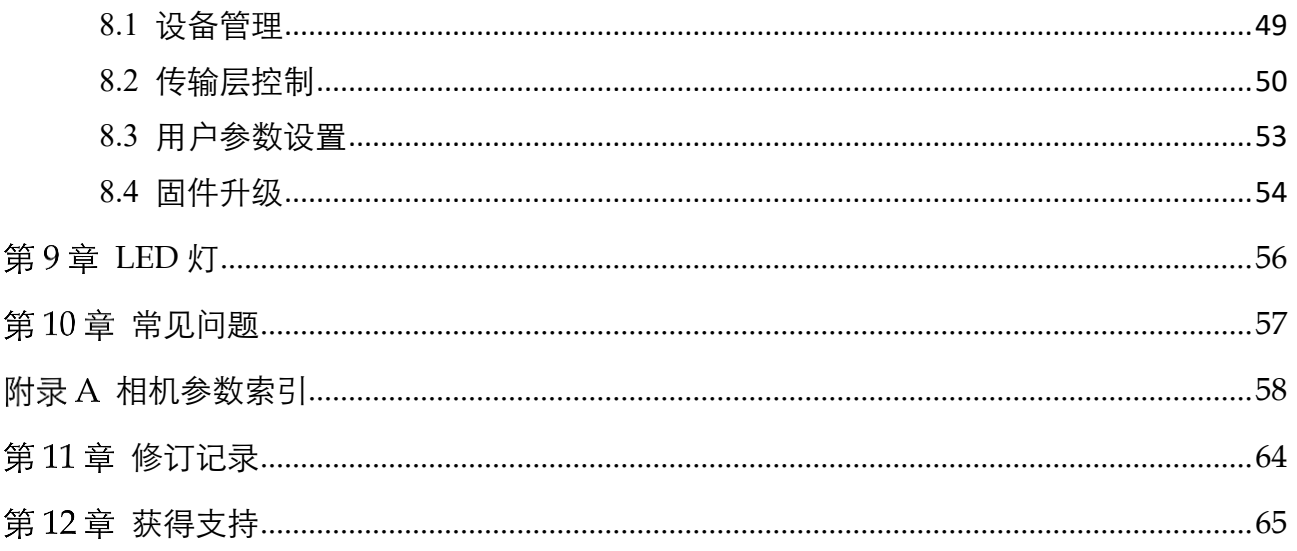

# 第1章 产品简介

# <span id="page-7-1"></span><span id="page-7-0"></span>1.1 产品说明

本手册提及的 MV-CA050-19GM 型号千兆网口工业面阵相机是一种采用千兆以太网 (GigE)接口、快速实时传输非压缩图像的设备,支持用户通过客户端软件或者调用 SDK 进行远程数据采集和参数设置(如工作模式、图像参数调节等),支持传输压缩图 像和自动调整镜头光圈。

# <span id="page-7-2"></span>1.2 功能特性

- 支持自动或手动调节增益、曝光时间、白平衡, 支持手动调节 LUT 和 Gamma 校正
- 支持自动调节镜头光圈大小
- 支持 JPEG 图像压缩模式
- **采用千兆以太网接口, 无中继情况下, 最大传输距离可到 100m**
- 兼容 GigE Vision 协议及 GenlCam 标准, 可接入第三方软件平台或开发套件

#### $\prod_{i=1}^{n}$

关于相机的具体参数,请查看相应的技术规格书。

# <span id="page-7-3"></span>1.3 相机外观和接口介绍

相机外观如图 [1-1](#page-7-4) 所示。

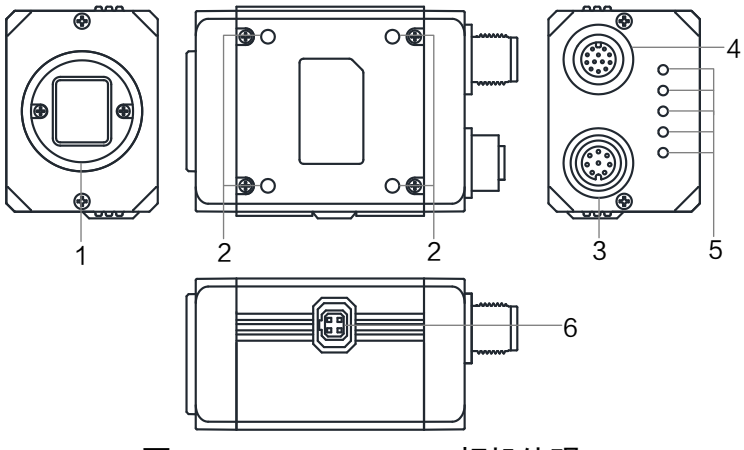

<span id="page-7-4"></span>图1-1 MV-CA050-19GM 相机外观

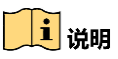

相机具体尺寸信息请查看相应的技术规格书。

表1-1 接口介绍

| 序号            | 接口         | 说明                                                             |
|---------------|------------|----------------------------------------------------------------|
| 1             | 镜头接口       | 用于安装镜头,相机镜头规格请查看相应的技术<br>规格书                                   |
| $\mathcal{P}$ | 螺孔         | 用于固定相机, 螺丝规格为 M4                                               |
| 3             | $\Box$ XX  | 千兆网口, 用于传输数据                                                   |
| 4             | 电源及 I/O 接口 | 12-pin M12 接口提供供电、I/O 以及串口功能, 各<br>管脚的含义请查看 1.4 电源及 I/O 接口定义章节 |
| 5             | 指示灯        | 显示相机运行状态, 具体含义请查看第9章 LED<br>灯                                  |
| 6             | 自动光圈插座     | 连接支持自动调节光圈的镜头                                                  |

# <span id="page-8-0"></span>1.4 电源及 I/O 接口定义

相机采用 12-pin M12 电源及 I/O 接口, 对应的管脚信号定义如图 [1-2](#page-8-2)、表 1-2 所示。

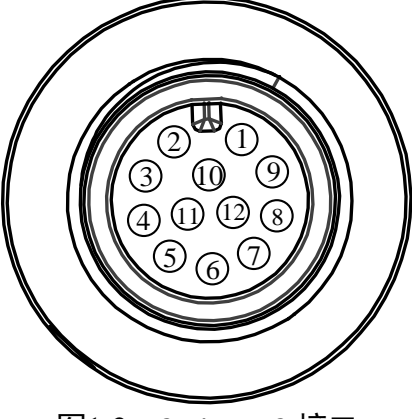

图1-2 12-pin M12 接口

表1-2 12-pin M12 接口管脚定义

<span id="page-8-2"></span><span id="page-8-1"></span>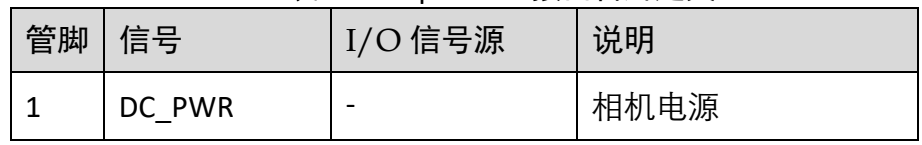

MV-CA050-19GM 用户手册

| $\overline{2}$ | <b>GND</b>      |           | 相机电源地                    |
|----------------|-----------------|-----------|--------------------------|
| 3              | OPT_OUT+        | Line $1+$ | 光耦隔离输出                   |
| 4              |                 |           |                          |
| 5              |                 |           | $\overline{\phantom{0}}$ |
| 6              | OPT OUT-        | Line 1-   | 光耦隔离输出信号地                |
| 7              | OPT IN+         | Line 0+   | 光耦隔离输入                   |
| 8              |                 |           |                          |
| 9              |                 |           |                          |
| 10             | OPT IN-         | Line 0-   | 光耦隔离输入信号地                |
| 11             | <b>RS232_RX</b> |           | RS232 接收                 |
| 12             | <b>RS232_TX</b> |           | RS232 发送                 |

#### 自说明

设备接线时,请根据表中的各管脚编号及对应的定义说明,结合线缆标签上的名称和 颜色进行连接。

# <span id="page-9-0"></span>1.5 安装配套

为正常使用相机,安装前请准备表 [1-3](#page-9-1) 中的配套物品。

<span id="page-9-1"></span>序号|配件名称 | 数量| 说明 1 相机整机 | 1 | 本手册所指相机 2 | 电源 I/O 线缆 | 1 | 12-pin M12 线缆, 需单独采购。I/O 接口的具体信息 请查看产品的技术规格书 3 | 直流开关电源 | 1 | 符合要求的电源适配器或开关电源, 需单独采购, 具体请参考产品技术规格书的供电及功耗 4 | 网线 | 1 | 超五类或六类网线, 接口为 M12 转 RJ45, 需单独采 购 5 | 镜头 | 1 | CS 口镜头, 支持自动光圈, 需单独采购

表1-3 配套物品

# 第2章 相机安装与软件操作

### <span id="page-10-1"></span><span id="page-10-0"></span>2.1 相机安装

- 1. 将支持自动光圈的 CS 口镜头安装到相机的镜头接口上,并将镜头上的连接线插到相 机的自动光圈插座上。
- 2. 将相机固定到安装位置。
- 3. 使用接口为 M12 转 RJ45 的网线, 将相机与千兆交换机或者千兆网卡连接。
- 4. 使用 12-pin M12 电源 I/O 线缆,按照正确的接线方法接在合适的电源适配器上。

## <span id="page-10-2"></span>2.2 MVS 客户端安装

MVS 客户端支持安装在 Windows XP/7/10 32/64bit, Linux 32/64bits 以及 MacOS 64bits 操作系统上。本手册以 Windows 系统为例进行介绍。

具体操作步骤如下:

- 1. 请从海康机器人官网 ([www.hikrobotics.com](http://www.hikrobotics.com/)) "服务支持"> "下载中心"> "机器视 觉"中下载 MVS 客户端安装包及 SDK 开发包。
- 2. 双击安装包进入安装界面,单击"开始安装", 如图 [2-1](#page-10-3) 所示。

<span id="page-10-3"></span>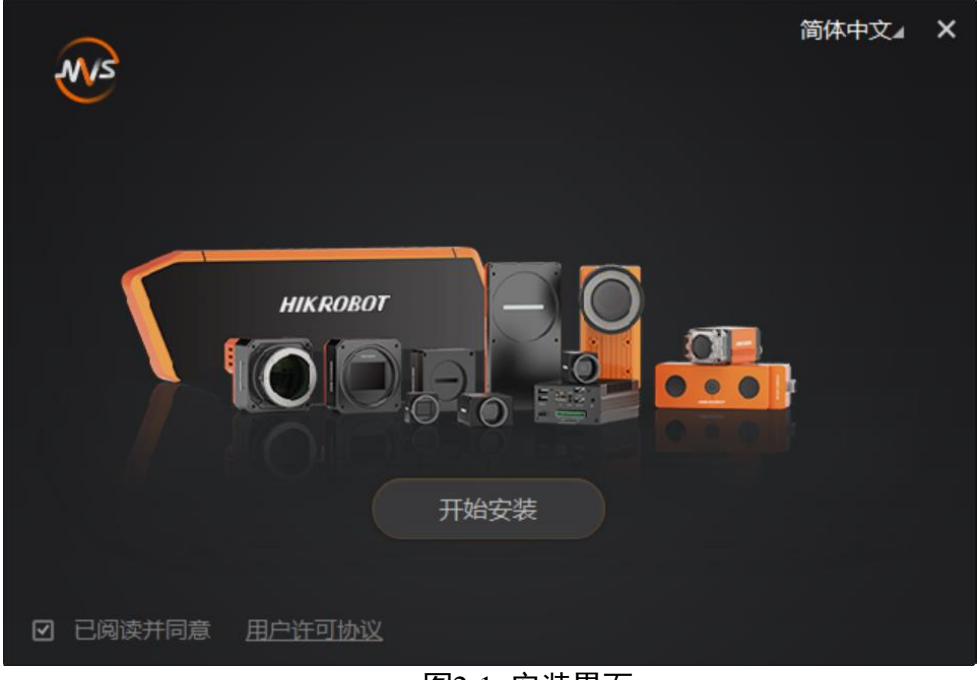

图2-1 安装界面

3. 选择安装路径、需要安装的驱动(默认已勾选 GIGE 和 USB3.0)和其他功能, [如图](#page-11-2) 2-[2](#page-11-2) 所示。

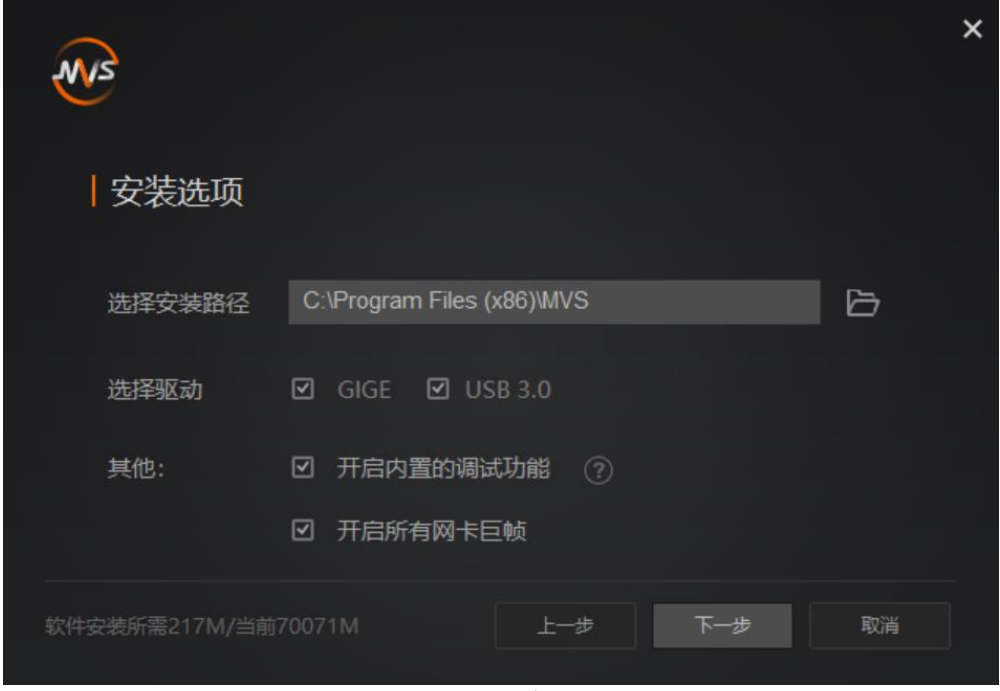

图2-2 安装选项

- <span id="page-11-2"></span>4. 单击"下一步"开始安装。
- 5. 安装结束后,单击"完成"即可。

#### $\prod_{i=1}^{n}$

- 该软件已经集成硬件所需驱动,无需下载安装其他驱动。
- 软件界面可能因版本信息不同与本手册截图有差异,请以实际显示为准。

### <span id="page-11-0"></span>2.3 PC 环境设置

为保证客户端的正常运行以及数据传输的稳定性,在使用客户端软件前,需要对 PC 环 境进行设置。

### <span id="page-11-1"></span>2.3.1 关闭防火墙

1. 打开系统防火墙。

- Windows XP: 依次点击开始>控制面板>安全中心>Windows 防火墙。
- Windows 7: 依次点击开始>控制面板>系统和安全>Windows 防火墙。

- Windows 10: 依次点击此电脑>属性>控制面板主页>Windows Defender 防火墙。

2. 单击左侧"打开和关闭 Windows 防火墙"。

3. 在自定义界面, 选择"关闭 Windows 防火墙 (不推荐)", 并点击"确定"即可。

### <span id="page-12-0"></span>2.3.2 本地网络配置

为缩短设备搜索时间,建议将 PC 的网口配置为使用静态 IP 地址, 具体操作步骤如 下:

1. 打开电脑上的控制面板, 依次点击 "网络和 Internet" > "网络和共享中心" > "更改适 配器配置",然后选择对应的网卡,如图 [2-3](#page-12-1) 所示。

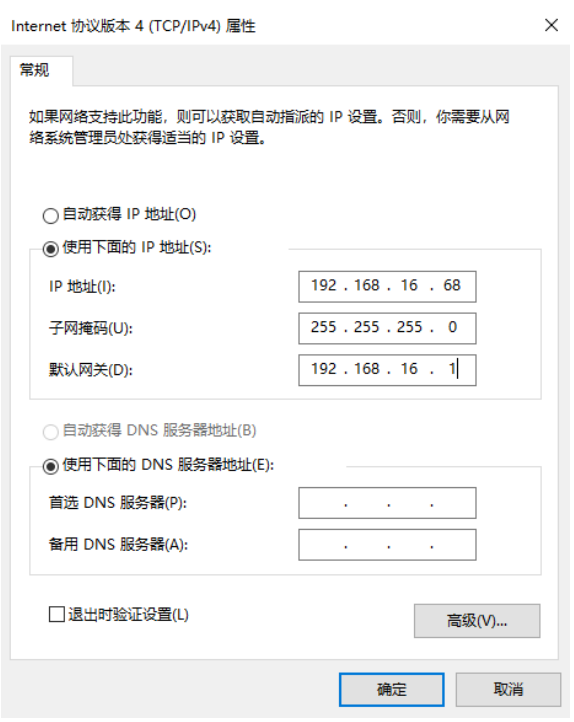

图2-3 PC 网口 IP 配置

<span id="page-12-1"></span>2. MVS 客户端的安装过程中已默认开启所有网卡巨帧,用户可通过此步骤查看网卡巨帧 是否开启。若未成功开启,可根据以下步骤进行配置。

<span id="page-12-2"></span>在 MVS 客户端中, 在对应网口处右键选择网卡属性配置, 打开网卡配置工具, [如图](#page-12-2) [2-4](#page-12-2) 所示。

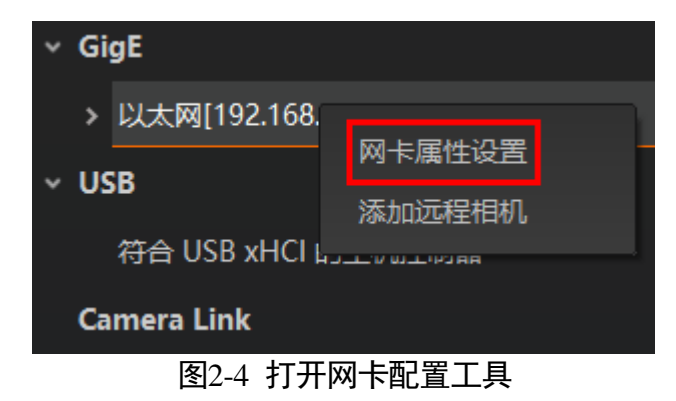

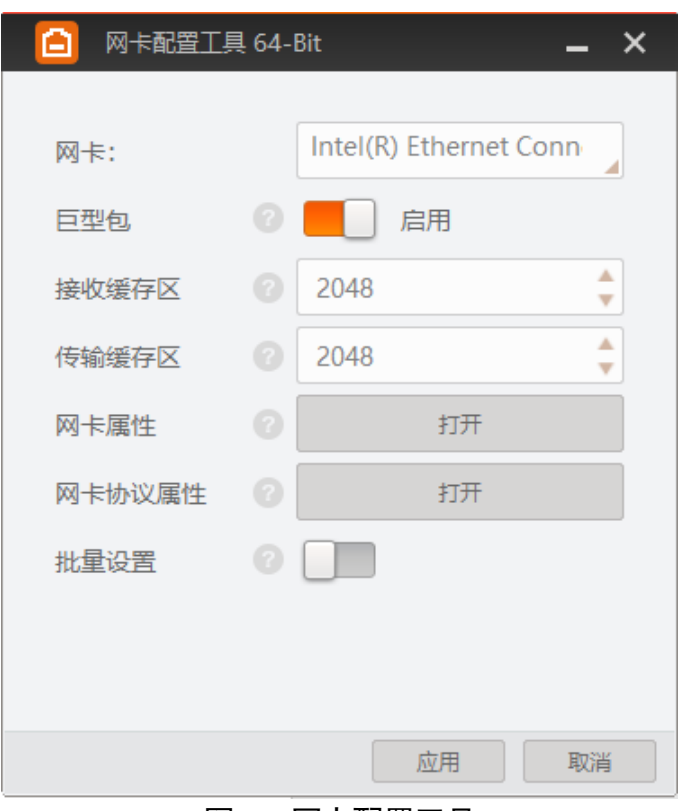

在网卡配置工具中,查看巨型包是否启用,如图 [2-5](#page-13-1) 所示。

#### 图2-5 网卡配置工具

# <span id="page-13-1"></span><span id="page-13-0"></span>2.4 相机 IP 设置

完成相机和客户端的安装后,在设备列表中,若相机为不可达状态 , 则需要手动设 置相机 IP。具体如下:

- 1. 双击状态为不可达的相机名称, 界面将弹出"修改 IP 地址"对话框。
- 2. 在"修改 IP 地址"对话框中, 选择"静态 IP", 参照相机可达的网段(图 [2-6](#page-14-1) 红框所 示), 设置相机的"IP 地址"、"子网掩码"以及"默认网关", 单击"确定", 如 图 [2-6](#page-14-1) 所示。

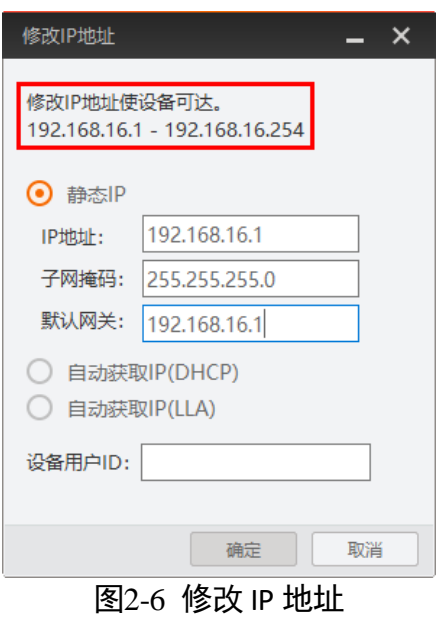

<span id="page-14-1"></span><span id="page-14-0"></span>2.5 MVS 客户端操作

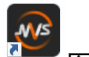

- 1. 双击桌面 and 图标, 打开 MVS 客户端软件。
- 2. 设备列表会自动显示当前枚举到的设备。也可通过点击 GigE 接口处的刷新按钮 C 对设备列表中显示的设备进行手动刷新,如图 [2-7](#page-14-2) 所示。

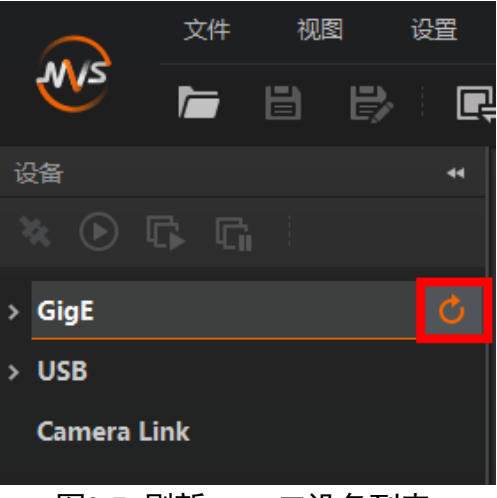

图2-7 刷新 GigE 口设备列表

<span id="page-14-2"></span>3. 枚举到设备后, 双击连接设备, MVS 客户端主界面如图 [2-8](#page-15-0) 所示。

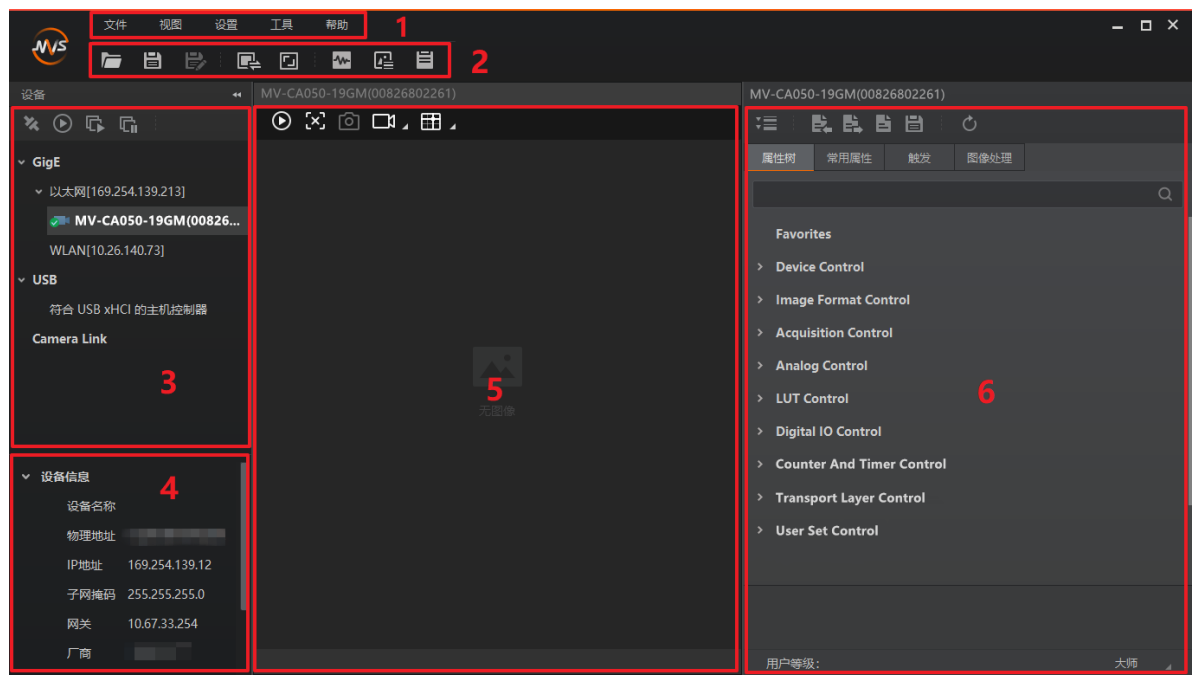

图2-8 软件主界面

<span id="page-15-0"></span>客户端主界面中各区域所代表的功能请见表 2-1。

表2-1 客户端主界面区域

| 区域            | 区域名称         | 功能描述                           |  |
|---------------|--------------|--------------------------------|--|
| $\circled{1}$ | 菜单栏          | 提供文件、视图、设置、工具和帮助的功能            |  |
| $\circled{2}$ | 控制工具条        | 对相机图像提供快速、方便的操作                |  |
| $\circled{3}$ | 设备列表         | 显示当前设备列表                       |  |
| $\circled{4}$ | 接口和设备信息获取    | 显示设备详细信息                       |  |
| $\circled{5}$ | 图像预览窗口       | 显示相机实时图像数据,并对相机实时信息<br>进行统计和显示 |  |
| $\circled6$   | 连接设备后可以设置的属性 | 显示设备属性区域                       |  |

<span id="page-15-1"></span>4. 在设备属性区中可查看设备属性树。单击属性名称前的">",可以展开设备的具体属 性。各属性分类的介绍请见表 [2-2](#page-15-1)。

表2-2 属性介绍

MV-CA050-19GM 用户手册

| 属性                                        | 名称        | 功能概述                                           |  |
|-------------------------------------------|-----------|------------------------------------------------|--|
| <b>Device Control</b>                     | 设备控制      | 该属性用于查看设备信息,修改<br>设备名称以及重启设备                   |  |
| <b>Image Format Control</b>               | 图像格式控制    | 该属性用于查看并设置相机的分<br>辨率、镜像功能、像素格式、感兴<br>趣区域和测试图像等 |  |
| <b>Acquisition Control</b>                | 采集控制      | 该属性用于查看并设置相机的采<br>集模式、帧率、触发模式、曝光时<br>间等        |  |
| <b>Analog Control</b>                     | 模拟控制      | 该属性用于查看并设置相机的模<br>拟信号, 包括增益、Gamma 校正<br>等      |  |
| <b>LUT Control</b>                        | 用户查找表控制   | 该属性用于设置查找表,从而进<br>行灰度映射输出,凸显用户感兴<br>趣的灰度范围     |  |
| Digital IO Control                        | 数字 I/O 控制 | 该属性用于管理不同的 I/O 输入<br>或输出信号                     |  |
| Counter<br>And<br><b>Timer</b><br>Control | 计数器和定时器控制 | 该属性用于对外触发信号进行计<br>数,按照客户逻辑进行曝光控制               |  |
| <b>Transport Layer Control</b>            | 传输层控制     | 该属性用于对相机的传输协议相<br>关参数进行设置                      |  |
| <b>User Set Control</b>                   | 用户参数控制    | 该属性用于保存、加载相机的参<br>数组,也可设置默认启动的参数<br>组          |  |

# 山说明

相机支持的功能与固件版本有关,支持的功能不同,所展示的属性也不相同,具体请 以实际参数为准。

# 第3章 相机特性

# <span id="page-17-1"></span><span id="page-17-0"></span>3.1 全局快门

相机的快门模式为全局快门,其工作原理如下:每一行同时开始曝光,同时结束曝 光,曝光完成后,数据开始逐行读出。相机传感器接受曝光、数据读出的时间长度一 致,但结束数据读出的时间不一致,如图 [3-1](#page-17-3) 所示。

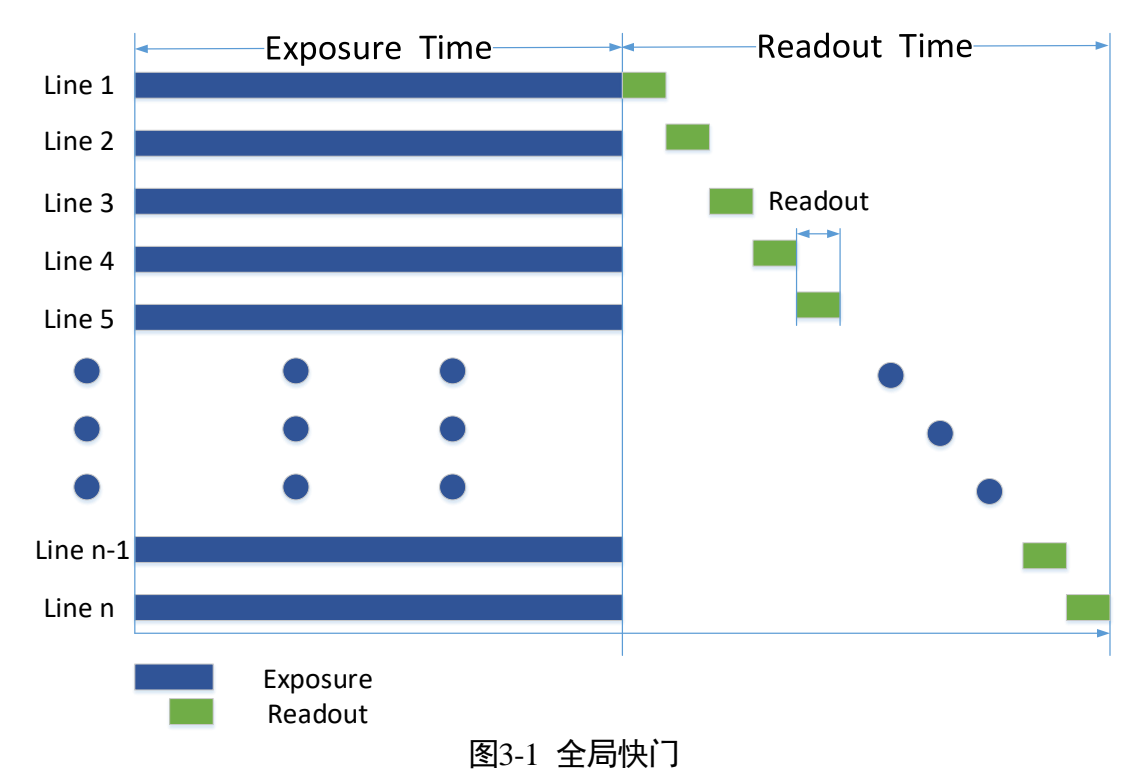

# <span id="page-17-3"></span><span id="page-17-2"></span>3.2 交叠曝光

相机获取一帧图像分为曝光和读出两个阶段。相机使用的传感器不同,相机的曝光时 间和读出时间的重叠关系也有所不同,分为交叠曝光和非交叠曝光两种。与非交叠曝 光相比,交叠曝光可以减少曝光时间对出图时间的影响。本手册提及的产品使用交叠 曝光方式处理图像数据。

交叠曝光是指当前帧的曝光和前一帧的读出过程有重叠,即前一帧读出的同时,下一 帧已经开始曝光。交叠曝光帧周期小于等于曝光时间与帧读出时间的和,如图 [3-2](#page-18-0)[、图](#page-18-1) [3-3](#page-18-1) 所示。

<span id="page-18-1"></span><span id="page-18-0"></span>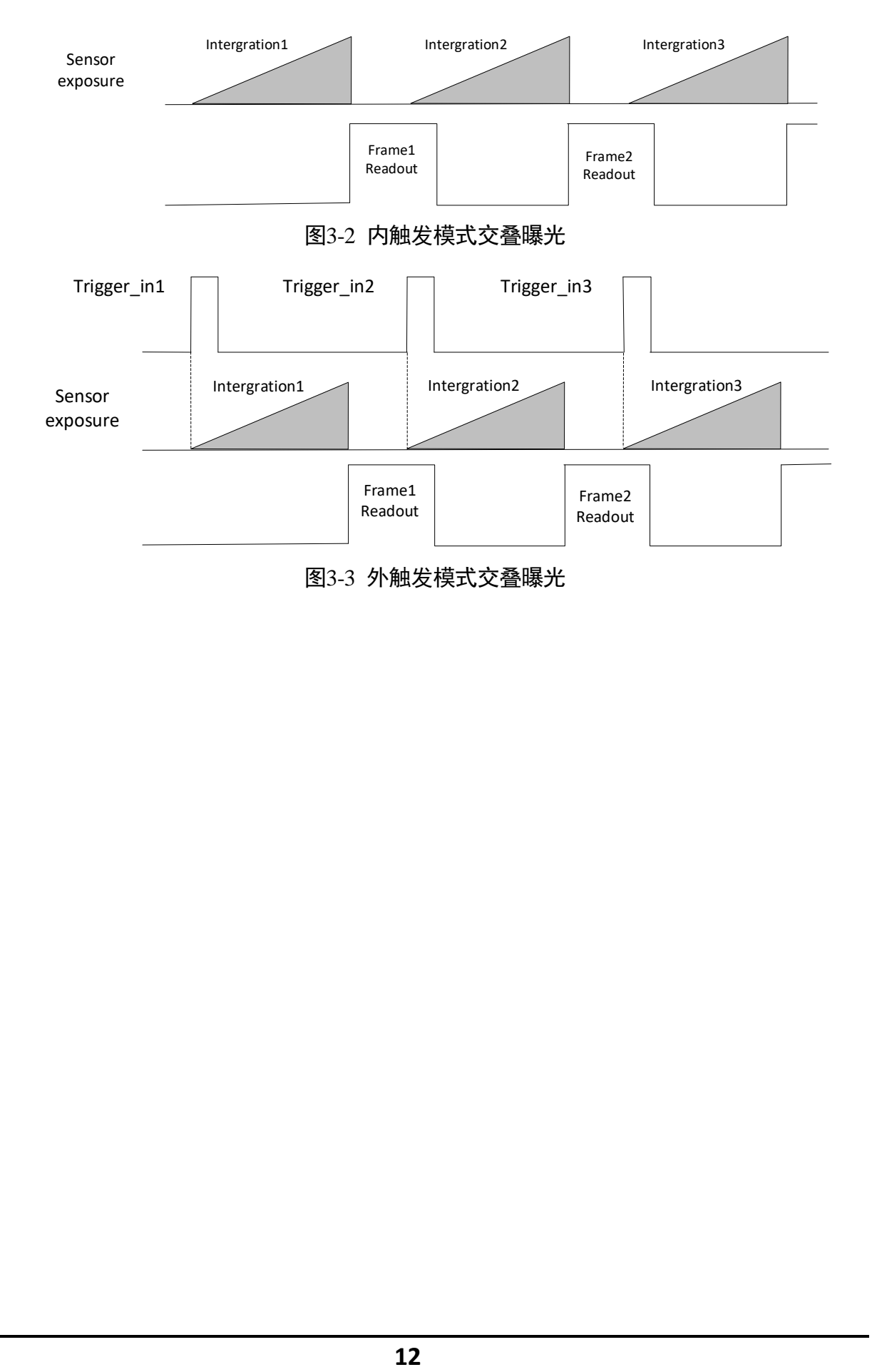

# 第4章 图像采集

## <span id="page-19-1"></span><span id="page-19-0"></span>4.1 帧率

帧率表示相机每秒采集的图像数。帧率越高,每张图像的采集耗时越短。

相机的实时帧率由以下 4 个因素共同决定:

- 帧读出时间:该参数与相机传感器本身特性有关,同时也受图像高度的影响。图像 高度越小,帧读出时间越短,帧率越高。
- ●曝光时间: 若曝光时间大于相机最大帧率的倒数, 曝光时间越小, 帧率越高; 若曝 光时间小于等于相机最大帧率的倒数,则曝光时间对帧率没有影响。
- 带宽: 带宽越大, 支持传输的数据越多, 帧率越高。
- 像素格式: 不同像素格式所占的字节数不同。同样环境下, 像素格式所占的字节数 越多,相机帧率越低。

用户也可以手动控制实时帧率的大小,具体操作如下:

- 1. 找到 *Acquisition Control* 属性下的 *Acquisition Frame Rate* 参数,输入需要设置的帧率数 值。
- 2. 启用 *Acquisition Frame Rate Control Enable* 参数,如图 [4-1](#page-19-2) 所示。
	- 若当前实时帧率小于设置的帧率,相机以当前实时帧率采图。
	- 若当前实时帧率大于设置的帧率,相机以设置的帧率采图。

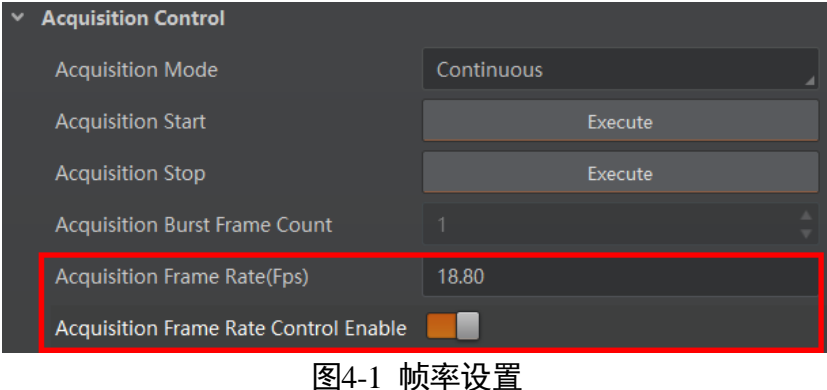

<span id="page-19-2"></span>相机最终帧率的大小可以通过 *Acquisition Control* 属性下的 *Resulting Frame Rate* 参数查 看,如图 [4-2](#page-20-2) 所示。

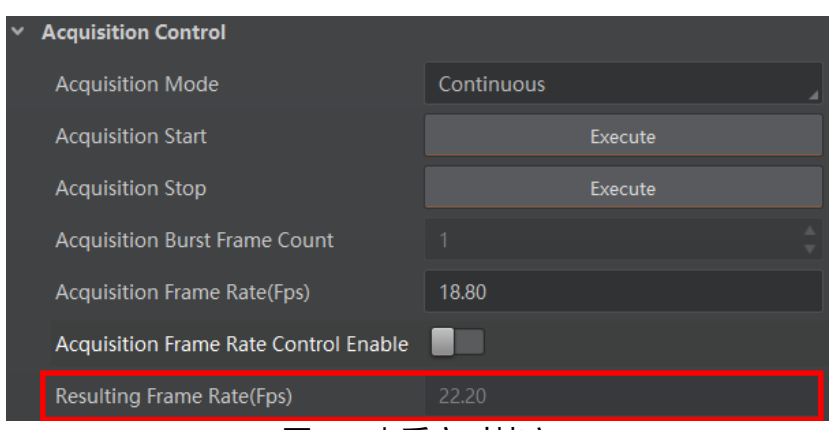

图4-2 查看实时帧率

# <span id="page-20-2"></span><span id="page-20-0"></span>4.2 采集模式

采集模式分为单帧采集和连续采集 2 种。具体工作原理以及对应参数如表 [4-1](#page-20-3) 所示, 参数设置如图 [4-3](#page-20-4) 所示。

<span id="page-20-3"></span>

| 内触发模式 | 对应参数                     | 参数选项               | 工作原理                          |                                                           |
|-------|--------------------------|--------------------|-------------------------------|-----------------------------------------------------------|
| 单帧采集  | Acquisition<br>Control > | <b>SingleFrame</b> | 相机开始采集图像后,只采集一张图像,<br>然后停止采集。 |                                                           |
| 连续采集  | Mode                     | Acquisition        | Continuous                    | 相机开始采集图像后, 可以连续不断地<br>采集图像, 每秒的采集帧数由实时帧率<br>决定, 需要手动停止采集。 |

表4-1 采集模式工作原理及参数

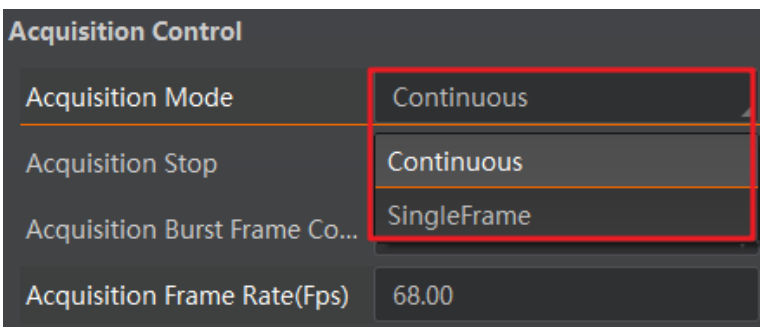

图4-3 采集模式设置

# <span id="page-20-4"></span><span id="page-20-1"></span>4.3 触发模式

相机的触发模式分为内触发模式以及外触发模式 2 种。具体工作原理以及对应参数请 见表 [4-2](#page-21-2),参数设置如图 [4-4](#page-21-3) 所示。

<span id="page-21-2"></span>

| 触发模式  | 对应参数                                     | 参数选项 | 工作原理                                                                        |
|-------|------------------------------------------|------|-----------------------------------------------------------------------------|
| 内触发模式 | Acquisition<br>Control > Trigger<br>Mode | Off  | 相机通过设备内部给出的信号<br>采集图像                                                       |
| 外触发模式 |                                          | On   | 相机通过外部给出的信号采集<br>图像。外部信号可以是软件信<br>号, 也可以是硬件信号, 包含软<br>触发、硬件触发和计数器触发三<br>种方式 |

表4-2 触发模式工作原理及参数

| <b>Trigger Selector</b>   | <b>Frame Burst Start</b> |  |
|---------------------------|--------------------------|--|
| <b>Trigger Mode</b>       | On                       |  |
| <b>Trigger Software</b>   | <b>Off</b>               |  |
| <b>Trigger Source</b>     | On                       |  |
| <b>Trigger Activation</b> | <b>Rising Edge</b>       |  |

图4-4 触发模式设置

# <span id="page-21-3"></span><span id="page-21-0"></span>4.4 外触发模式

<span id="page-21-1"></span>4.4.1 外触发源

外触发源分为软触发、硬件触发和计数器触发 3 种模式。具体工作原理以及对应参数 请见表 [4-3](#page-21-4),参数设置如图 [4-5](#page-22-2) 所示。

<span id="page-21-4"></span>

| 外触发模式 | 对应参数                                       | 参数选项      | 工作原理                                               |
|-------|--------------------------------------------|-----------|----------------------------------------------------|
| 软触发   | Acquisition<br>Control > Trigger<br>Source | Software  | 触发信号由软件发出,通过千兆网传<br>输给相机进行采图                       |
| 硬件触发  |                                            | Line 0    | 外部设备通过相机的 I/O 接口与相机<br>进行连接, 触发信号由外部设备给到<br>相机进行采图 |
| 计数器触发 |                                            | Counter 0 | 通过计数器的方式给相机信号进行采<br>图                              |

表4-3 外触发源工作原理及参数

## MV-CA050-19GM 用户手册

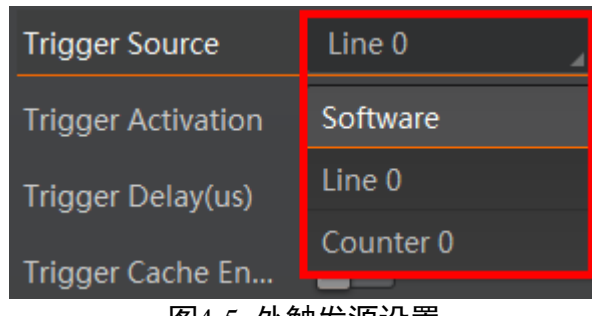

图4-5 外触发源设置

### <span id="page-22-2"></span>上说明

以上 3 种外触发源需要在外触发模式即 *Trigger Mode* 参数为 *On* 时才生效。

### <span id="page-22-0"></span>4.4.2 软触发

相机触发源选择软触发即 *Trigger Source* 参数选择为 *Software* 时,可通过 *Trigger Software* 参数处的"*Execute*"按键发送软触发命令进行采图,相关参数如图 [4-6](#page-22-3) 所 示。

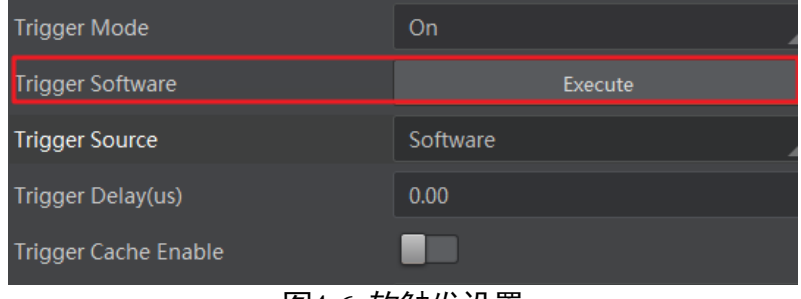

图4-6 软触发设置

<span id="page-22-3"></span>软触发模式可以设置触发出图数、触发延迟和触发缓存使能,具体介绍参见 [4.4.5](#page-24-0) 触发 相关参数章节。

### <span id="page-22-1"></span>4.4.3 硬件触发

相机有 1 个光耦隔离输入 Line 0 可配置为输入信号。

相机触发源选择硬件触发即 *Trigger Source* 参数选择为 *Line 0* 时,触发拍照的命令由外 部设备给到相机。

Line 0 设置为触发源的方法如下:

1. *Acquisition Control* 属性下,*Trigger Mode* 选择 *On*。

2. *Trigger Source* 参数下拉选择 *Line 0*,如图 [4-7](#page-23-1) 所示。

### MV-CA050-19GM 用户手册

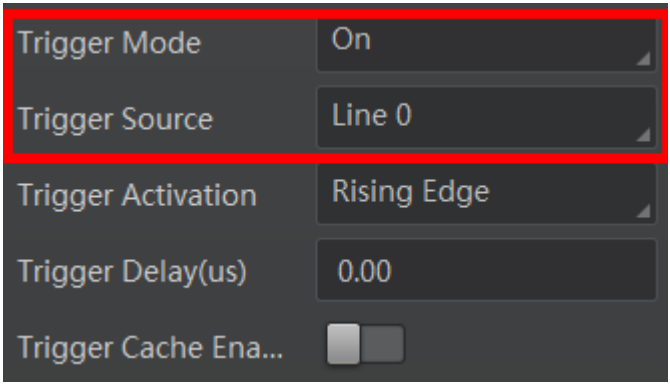

图4-7 Line 0 设置为触发源

<span id="page-23-1"></span>硬件触发模式可以设置沿触发、触发出图数、触发延迟、触发缓存使能和触发防抖, 具体介绍参见 [4.4.5](#page-24-0) 触发相关参数章节。

 $\begin{bmatrix} 1 \\ 1 \end{bmatrix}$ in

具体关于 IO 接口的电气特性以及接线方式请查[看第](#page-35-0) 6 章 I/O 电气特性与接线。

### <span id="page-23-0"></span>4.4.4 计数器触发

相机触发源选择计数器即 Trigger Source 参数选择 Counter 0 时, 相机接收多次硬件触发 信号之后进行一次外触发,相关参数如图 [4-8](#page-23-2) 所示。

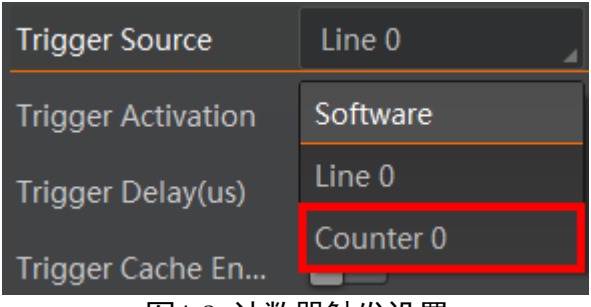

图4-8 计数器触发设置

<span id="page-23-2"></span>使用计数器触发时,需要对 *Counter And Timer Control* 属性下的参数进行设置,方可使 用。参数功能以及如何设置请见表 [4-4](#page-23-3),参数如图 [4-9](#page-24-1) 所示。

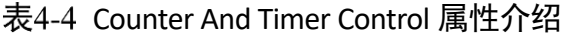

<span id="page-23-3"></span>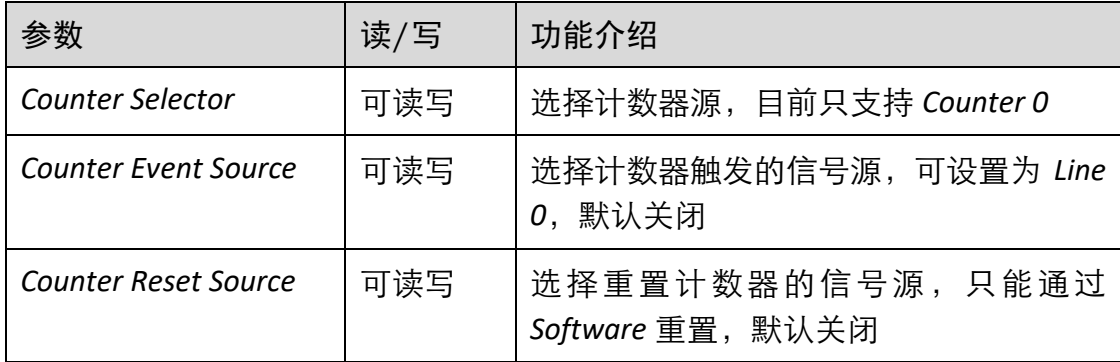

MV-CA050-19GM 用户手册

| <b>Counter Reset</b>         | 一定条件<br>下可写 | 重置计数器, 只有当 Counter Reset Source<br>参数为 Software 时, 才可执行              |
|------------------------------|-------------|----------------------------------------------------------------------|
| Counter Value                | 可读写         | 计数器值,范围为1~1023。<br>假设该参数设置为 n, 则 n 次的触发信号<br>可以执行1次的计数器触发,获取1帧图<br>像 |
| <b>Counter Current Value</b> | 只读          | 显示每次计数器触发中, 已经执行的外触<br>发数                                            |

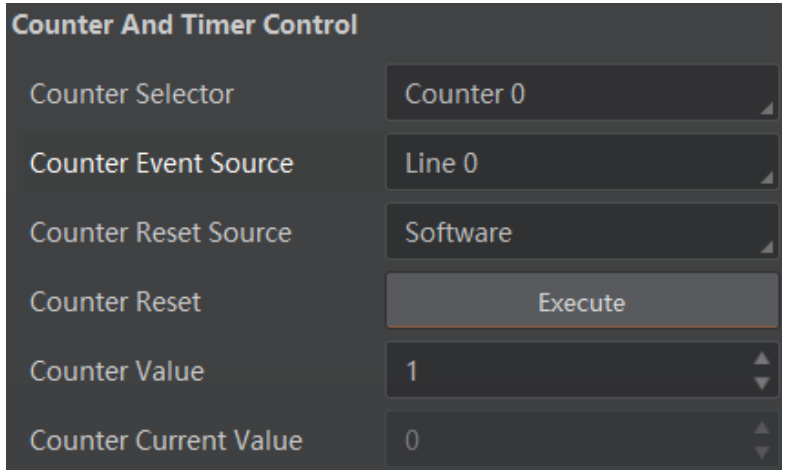

**图4-9 计数器触发参数** 

<span id="page-24-1"></span>计数器触发模式可以设置沿触发、触发出图数、触发延迟和触发缓存使能,具体介绍 参见 [4.4.5](#page-24-0) 触发相关参数章节。

### <span id="page-24-0"></span>4.4.5 触发相关参数

<span id="page-24-2"></span>外触发模式下,可以设置触发出图数、触发延迟、触发缓存使能、沿触发以及触发防 抖。不同触发源可以设置的参数有所差别,触发源和支持的触发参数的关系请[见表](#page-24-2) 4- [5](#page-24-2)。

| 触发源<br>触发参数 | 软触发 | 硬件触发 | 计数器触发 |  |
|-------------|-----|------|-------|--|
| 沿触发         | 不支持 | 支持   | 支持    |  |
| 触发出图数       | 支持  | 支持   | 支持    |  |

表4-5 触发源和触发参数的关系

MV-CA050-19GM 用户手册

| 触发延迟   | 支持  | 支持 | 支持 |
|--------|-----|----|----|
| 触发缓存使能 | 支持  | 支持 | 支持 |
| 触发防抖   | 不支持 | 支持 | 支持 |

#### 沿触发

相机可以设置在外部信号的上升沿或下降沿进行触发采图。具体工作原理以及对应参 数请见表 [4-6](#page-25-0),参数设置如图 [4-10](#page-25-1) 所示。

表4-6 沿触发工作原理及参数

<span id="page-25-0"></span>

| 沿触发选择 | 对应参数                                                  | 参数选项                | 工作原理                                    |
|-------|-------------------------------------------------------|---------------------|-----------------------------------------|
| 上升沿   | Acquisition<br>Control > Trigger<br><b>Activation</b> | <b>Rising Edge</b>  | 外部设备给出的电平信号在<br>上升沿时,设备接收触发信<br>号开始采图。  |
| 下降沿   |                                                       | <b>Falling Edge</b> | 外部设备给出的电平信号在<br>下降沿时, 设备接收触发信<br>号开始采图。 |

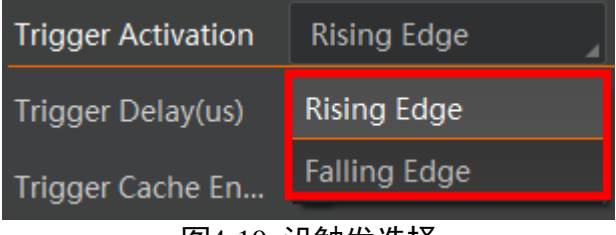

图4-10 沿触发选择

### <span id="page-25-1"></span>触发出图数

外触发模式下,可以设置相机的触发出图数。通过 *Acquisition Control* 属性下的 Acquisition Burst Frame Count 参数进行设置, 参数范围为 1~1023, 如图 [4-11](#page-25-2) 所示。

<span id="page-25-2"></span>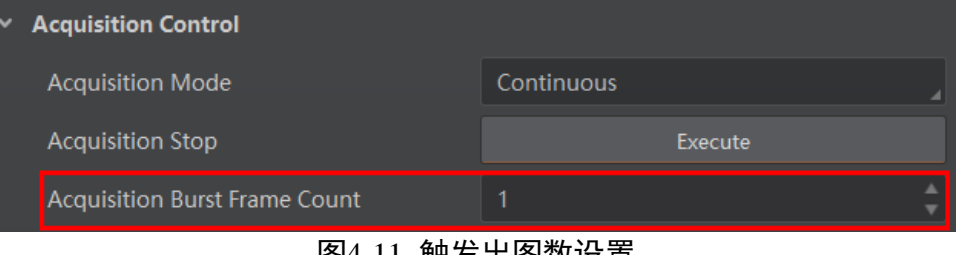

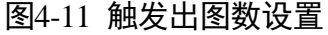

当 *Burst* 数量为 1 时,此为单帧触发模式。当 *Burst* 数量高于 1 时,此为多帧触发模 式。假设 Acquisition Burst Frame Count 参数值为 n, 输入 1 个触发信号, 相机曝光 n 次 并输出 n 帧图像后停止采集, 如图 [4-12](#page-26-0) 所示。

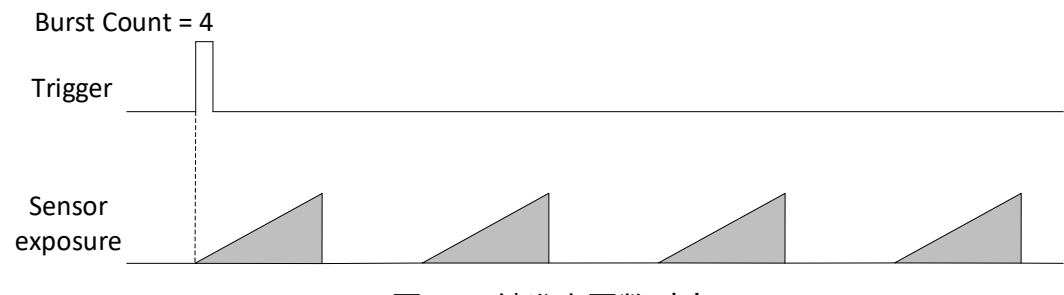

图4-12 触发出图数时序

### <span id="page-26-0"></span>耳说明

图 [4-12](#page-26-0) 使用上升沿作为触发信号。

### 触发延迟

从相机收到触发信号,到真正响应触发信号进行采图,可以设置延迟时间。触发延迟 原理如图 [4-13](#page-26-1) 所示。

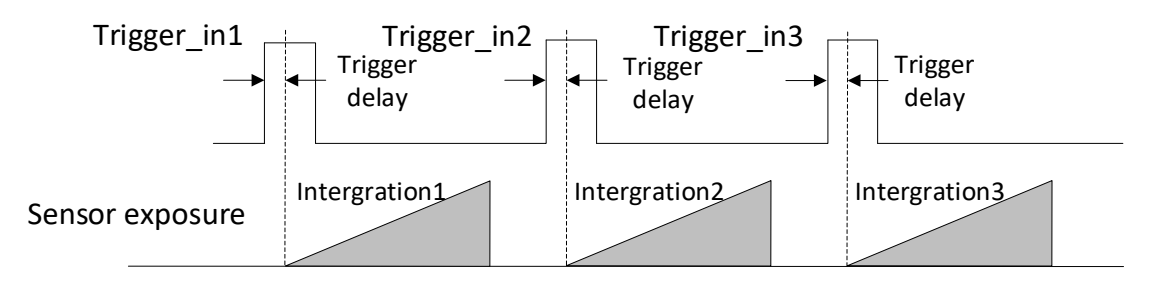

图4-13 信号延迟原理

### <span id="page-26-1"></span>耳说明

图 [4-13](#page-26-1) 使用上升沿作为触发信号。

该功能通过 *Trigger Delay* 参数进行设置,单位为 μs。相关参数如图 [4-14](#page-27-0) 所示。

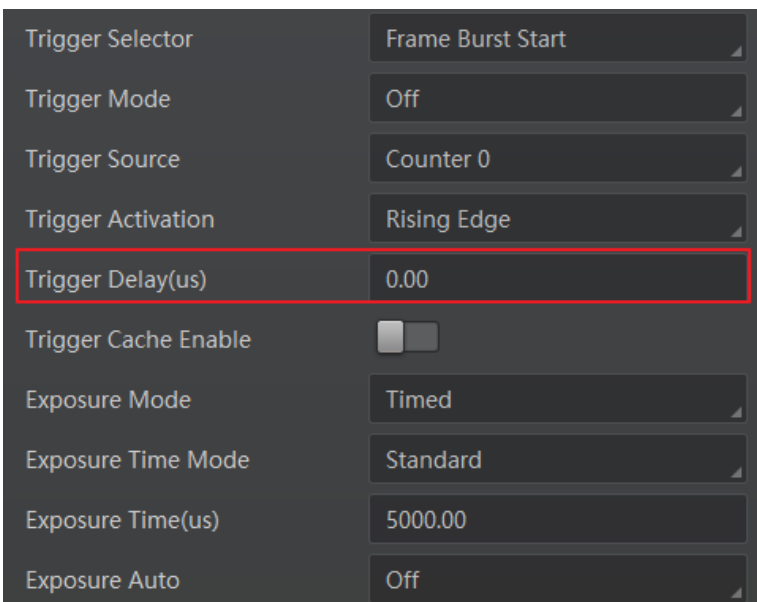

图4-14 触发延迟设置

### <span id="page-27-0"></span>触发缓存使能

相机具有触发缓存使能的功能,即触发过程若接收到新的触发信号,可将该信号保留 并进行处理。在处理当前信号时,触发缓存使能最多能保留 3 个触发信号等待处理。

触发缓存使能通过 *Acquisition Control* 属性下的 *Trigger Cache Enable* 参数进行控制,如 图 [4-15](#page-27-1) 所示。

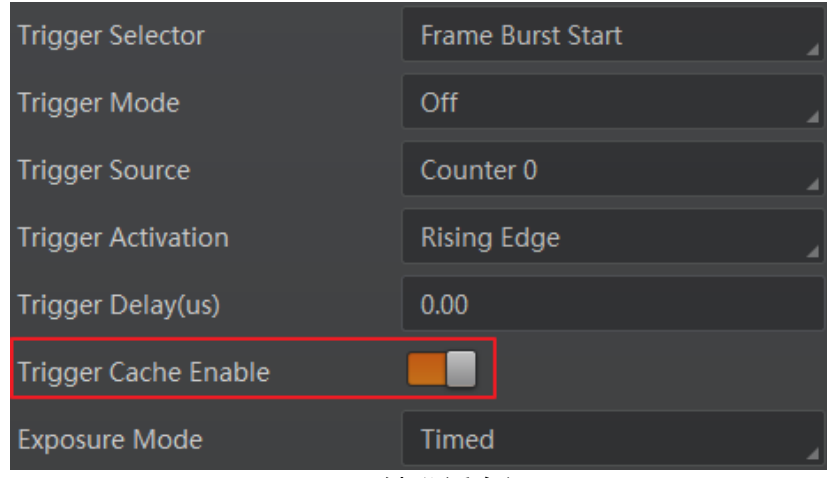

图4-15 触发缓存设置

<span id="page-27-1"></span>假设当前为第 1 个触发,在第 1 个触发信号处理的过程中,相机收到第 2 个触发信 号。

● 不启用触发缓存使能: 第 2 个触发信号直接被过滤, 不做处理, 如图 [4-16](#page-28-0) 所示;

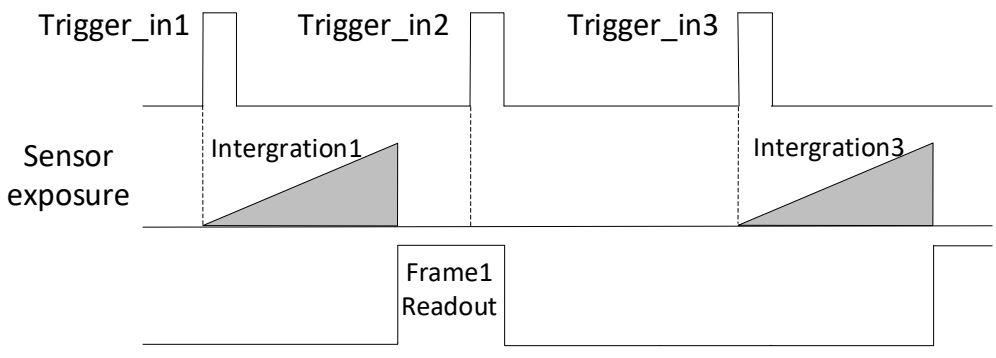

图4-16 第 2 帧被过滤时序

- <span id="page-28-0"></span>● 启用触发缓存使能: 第 2 个触发信号被保留。
	- 若第 2 个触发信号第 1 帧图像的曝光结束时间不早于相机当前第 1 个触发信号最 后 1 帧的出图时间,则第 2 个触发信号第 1 帧图像正常出图,如图 [4-17](#page-28-1) 所示。

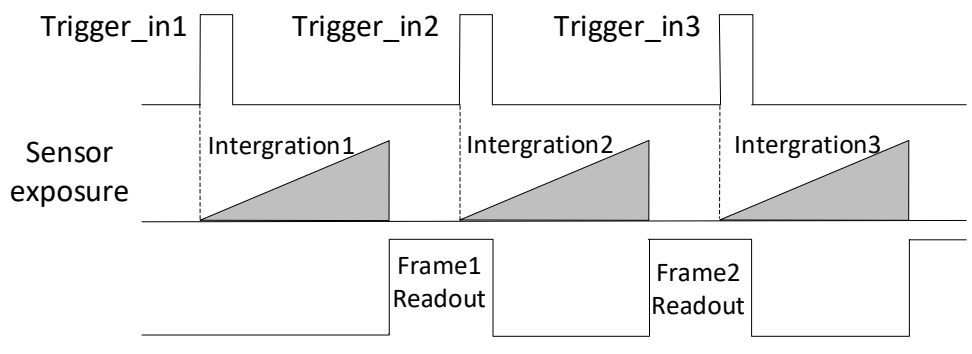

图4-17 第 2 帧正常处理时序

<span id="page-28-1"></span>若第 2 个触发信号第 1 帧图像的曝光结束时间早于相机当前第 1 个触发信号最后 1 帧出图时间,则相机内部会做处理,将第 2 个触发信号第 1 帧图像的曝光开始时 间推迟,确保第 2 个触发信号第 1 帧图像的曝光结束时间不早于第 1 个触发信号 最后 1 帧的出图时间, 如图 [4-18](#page-28-2) 所示。

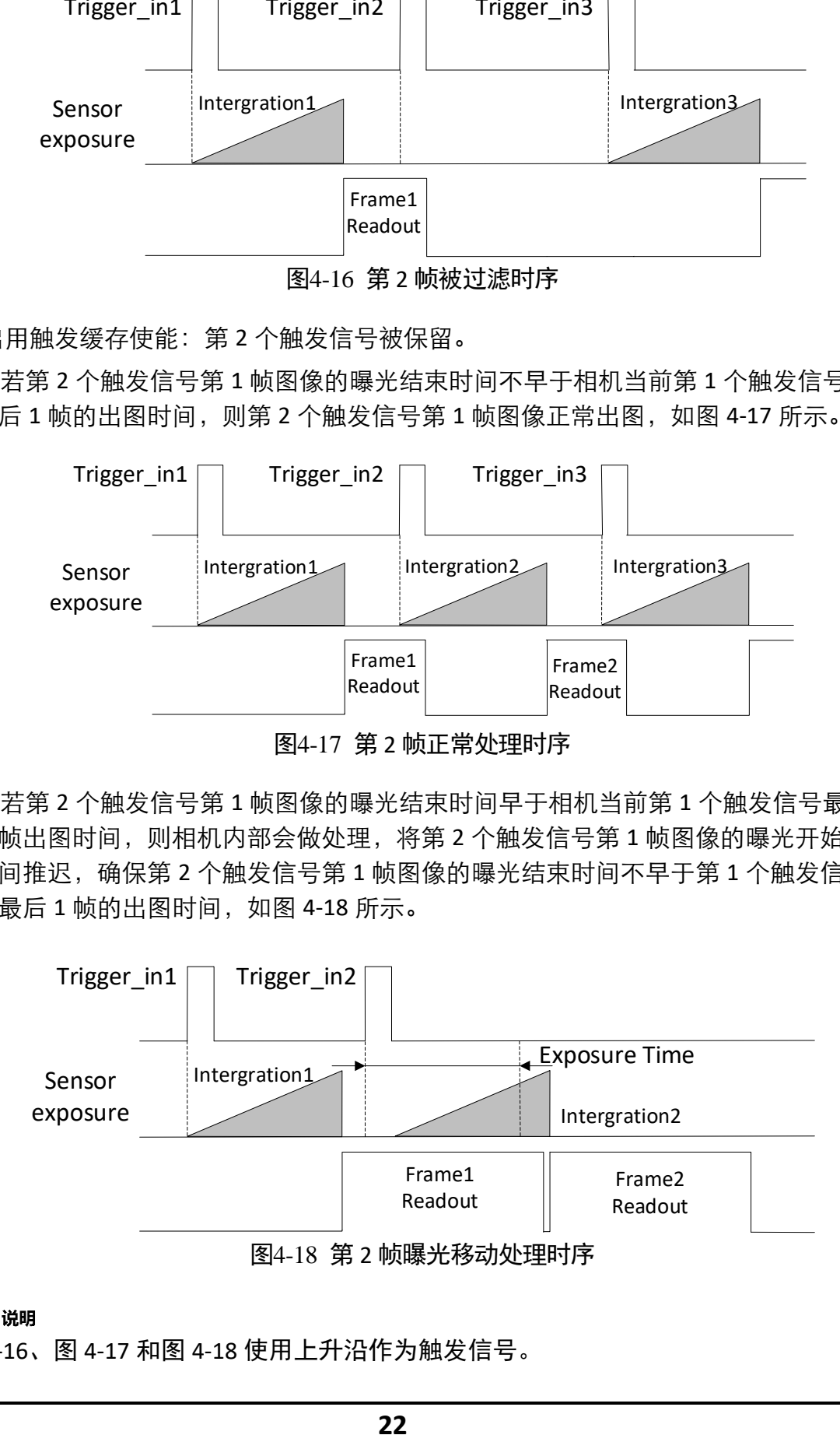

<span id="page-28-2"></span>耳说明

图 [4-16](#page-28-0)、图 [4-17](#page-28-1) 和图 [4-18](#page-28-2) 使用上升沿作为触发信号。

### 触发防抖

外触发信号给到相机时可能存在毛刺,如果直接进入到相机内部可能会造成误触发, 此时可以对触发信号进行去抖处理。该功能通过 *Digital IO Control* 属性下的 *Line Debouncer Time* 参数设置,单位为 μs,范围为 0~1000000,即 0~1s。参数设置[如图](#page-29-0) 4- [19](#page-29-0) 所示。

当设置的 *Debouncer* 时间大于触发信号的时间时,则该触发信号被忽略,时序[如图](#page-29-1) 4- [20](#page-29-1) 所示。

<span id="page-29-0"></span>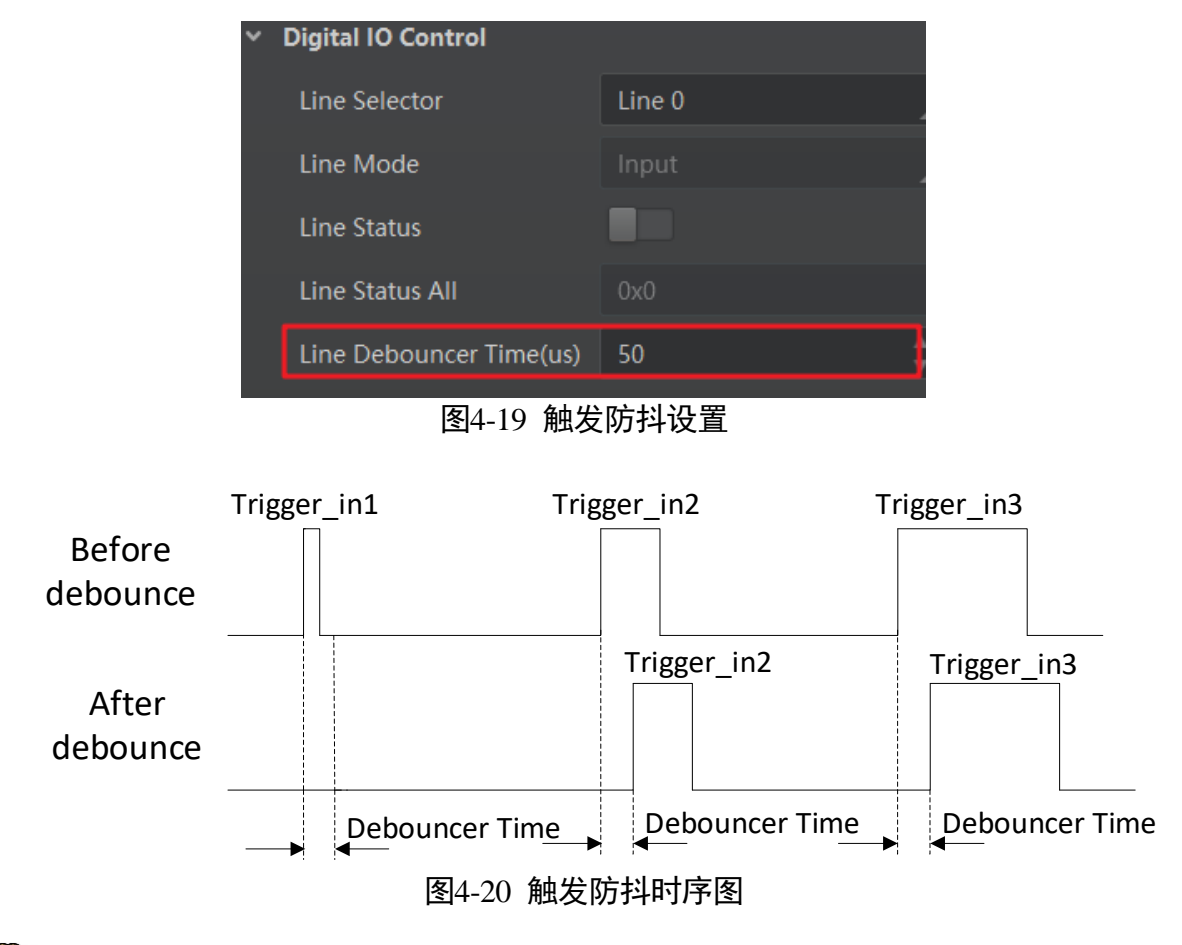

<span id="page-29-1"></span>自说明

图 [4-20](#page-29-1) 使用上升沿作为触发信号。

# 第5章 触发输出

# <span id="page-30-1"></span><span id="page-30-0"></span>5.1 触发输出信号选择

相机有 1 个光耦隔离输出 Line 1 可配置为输出信号。

Line1 设置为输出信号的方法如下:

1. *Digital IO Control* 属性下,*Line Selector* 参数下拉选择 *Line 1*。

2. *Line Mode* 参数自动选择为 *Strobe*。

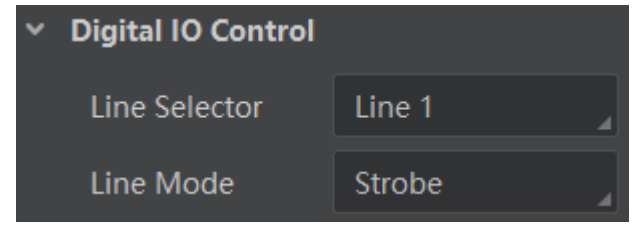

图5-1 Line1 设置为输入信号

#### 山说明

关于 I/O 接口的电气特性以及接线方式请查[看第](#page-35-0) 6 章 I/O 电气特性与接线。

# <span id="page-30-2"></span>5.2 触发输出信号设置

相机触发输出信号为开关信号,可用于控制报警灯、光源、PLC 等外部设备。触发输出 信号可通过电平反转和 Strobe 信号 2 种方式实现。通过 *Digital IO Control* 属性设置相关 参数。

### <span id="page-30-3"></span>5.2.1 电平反转

<span id="page-30-4"></span>触发输出信号的电平反转通过 *Line Inverter* 参数是否启用进行设置,默认不启用,[如图](#page-30-4) [5-2](#page-30-4) 所示。

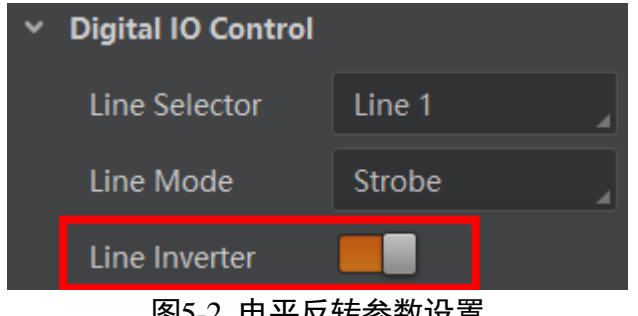

图5-2 电平反转参数设置

## <span id="page-31-0"></span>5.2.2 Strobe 信号

Strobe 信号可使相机在事件源发生时,直接输出信号给到外部设备。

Strobe 信号的事件源通过 Line Source 参数进行设置, 目前支持 *Exposure Active*, 即相机 开始曝光时,输出信号到外部设备。当事件源发生时,会生成 1 个事件信息,此时相 机会同步输出 1 个 Strobe 信号。Strobe 信号是否启用通过 *Strobe Enable* 参数进行设 置,如图 [5-3](#page-31-1) 所示。

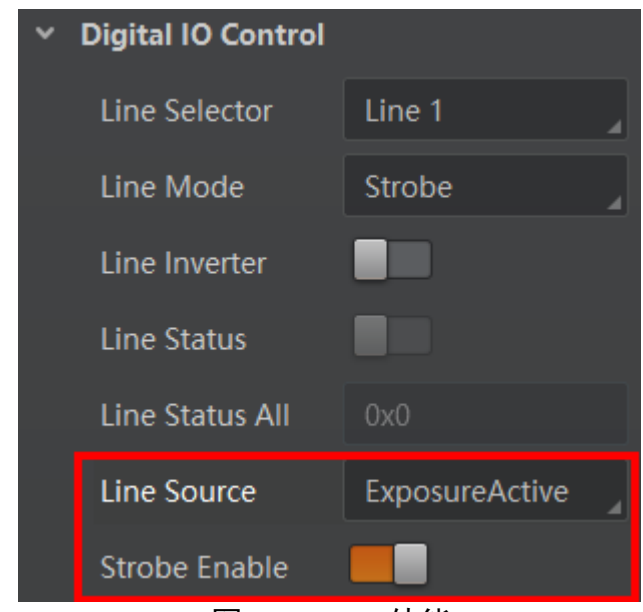

图5-3 Strobe 使能

<span id="page-31-1"></span>同时 Strobe 信号还可以设置持续时间、输出延迟和预输出。

#### Strobe 持续时间

Strobe 信号为高电平有效,信号输出的持续时间可通过 *Strobe Line Duration* 参数进行设 置,单位为 μs, 如图 [5-4](#page-31-2) 所示。

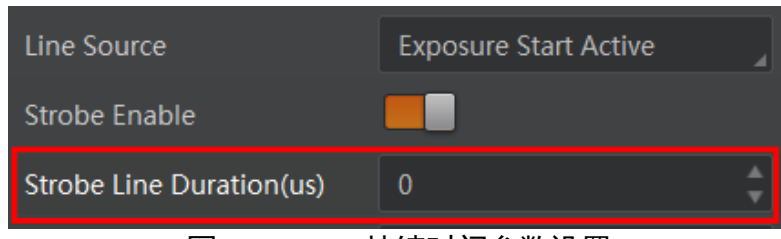

图5-4 Strobe 持续时间参数设置

<span id="page-31-2"></span>以 Strobe 信号的事件源选择相机开始曝光为例,即 *Line Source* 参数选择 *Exposure Start*  Active。当相机开始曝光时, Strobe 立即输出。

当 Strobe Line Duration 值为 0 时, Strobe 高电平延续时间等于曝光时间。

当 *Strobe Line Duration* 值为非 0 时,Strobe 高电平延续时间等于 *Strobe Line Duration* 值,时序如图 [5-5](#page-32-0) 所示,

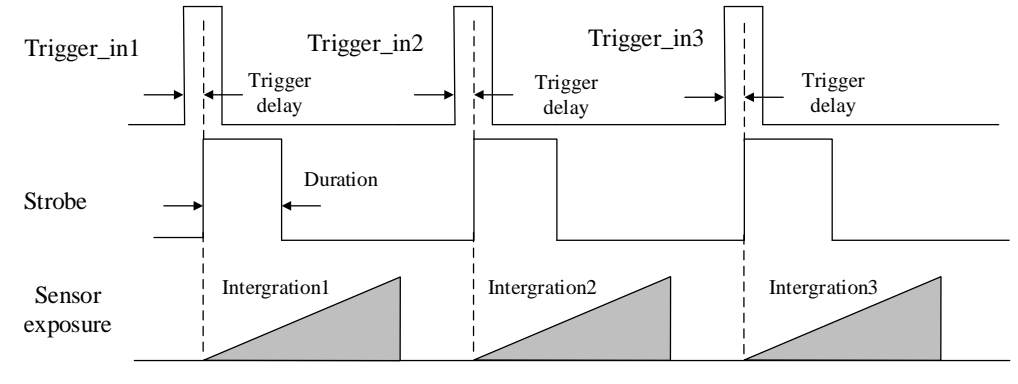

图5-5 Strobe 持续时间时序

### <span id="page-32-0"></span>Strobe 输出延迟

相机可对 Strobe 信号设置输出延迟,以满足在某些场景下,外部设备需要延迟响应的 应用需求。信号输出的延迟时间可通过 *Strobe Line Delay* 参数进行设置,单位为 μs,范 围为 0~10000, 即 0~10 ms。相关参数如图 [5-6](#page-32-1) 所示。

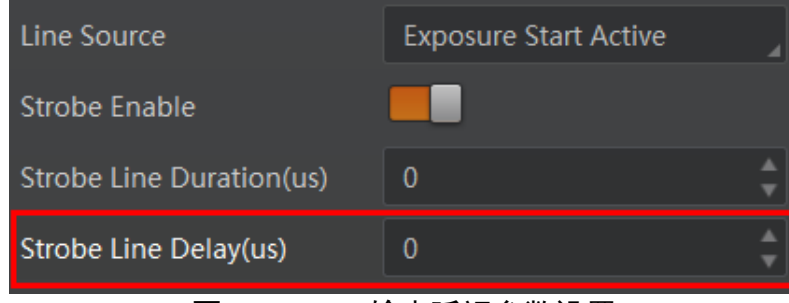

图5-6 Strobe 输出延迟参数设置

<span id="page-32-1"></span>以 Strobe 信号的事件源选择相机开始曝光为例,即 *Line Source* 参数选择 *Exposure Start*  Active。当相机开始曝光时, Strobe 输出并没有立即生效, 而是根据 Strobe Line Delay 设置的值延迟输出,时序如图 [5-7](#page-33-0) 所示。

### MV-CA050-19GM 用户手册

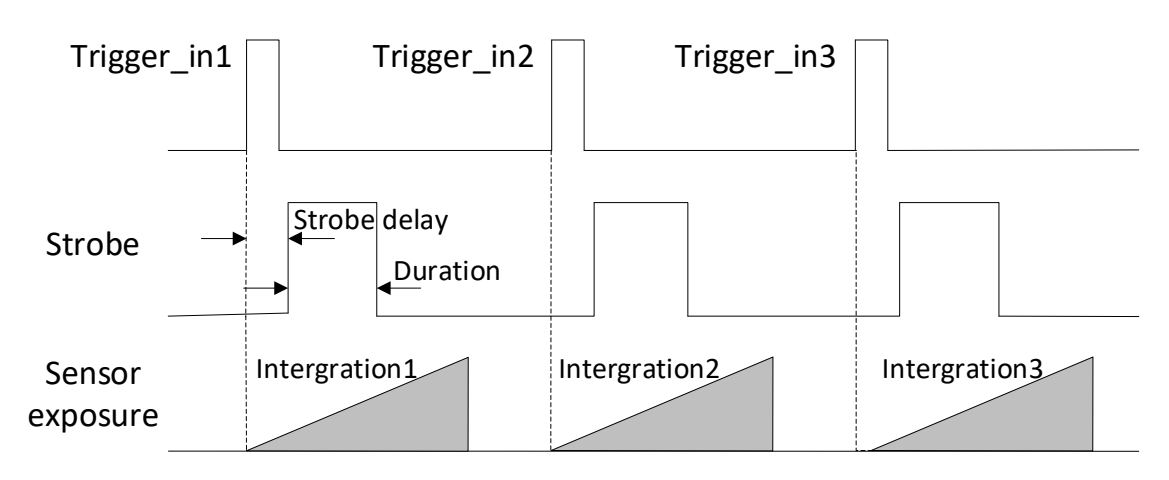

图5-7 Strobe 输出延迟时序

### <span id="page-33-0"></span>Strobe 预输出

相机还可以对 Strobe 信号设置预输出, 即 Strobe 信号早于事件源生效。其工作原理为 延迟事件源,先进行 Strobe 输出。该功能可应用于响应比较慢的外部设备。Strobe 预 输出的时间通过 *Strobe Line Pre Delay* 参数进行设置,单位为 μs,范围为 0~5000,即 0~5 ms。相关参数如图 [5-8](#page-33-1) 所示。

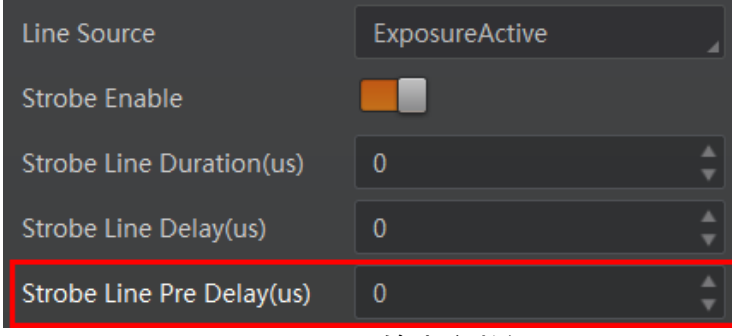

图5-8 Strobe 预输出参数设置

<span id="page-33-1"></span>以 Strobe 信号的事件源选择相机开始曝光为例,即 *Line Source* 参数选择 *Exposure Start*  Active 时, 相机将根据 Strobe Line Pre Delay 设置的值延迟开始曝光, 时序如图 [5-9](#page-34-0) 所 示。

<span id="page-34-0"></span>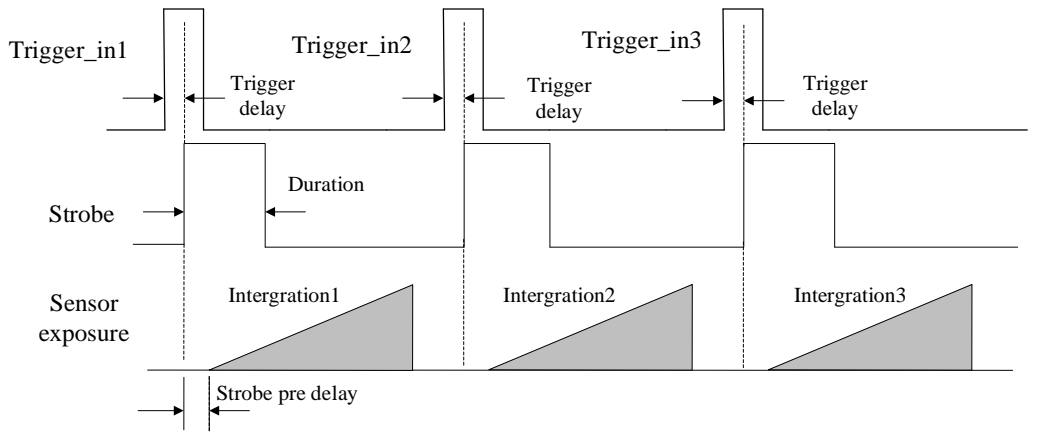

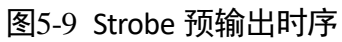

# 第6章 I/O 电气特性与接线

# <span id="page-35-1"></span><span id="page-35-0"></span>6.1 I/O 电气特性

## <span id="page-35-2"></span>6.1.1 Line 0 光耦隔离输入电路

相机的 I/O 信号中 Line 0 为光耦隔离输入, 内部电路如图 [6-1](#page-35-3) 所示。

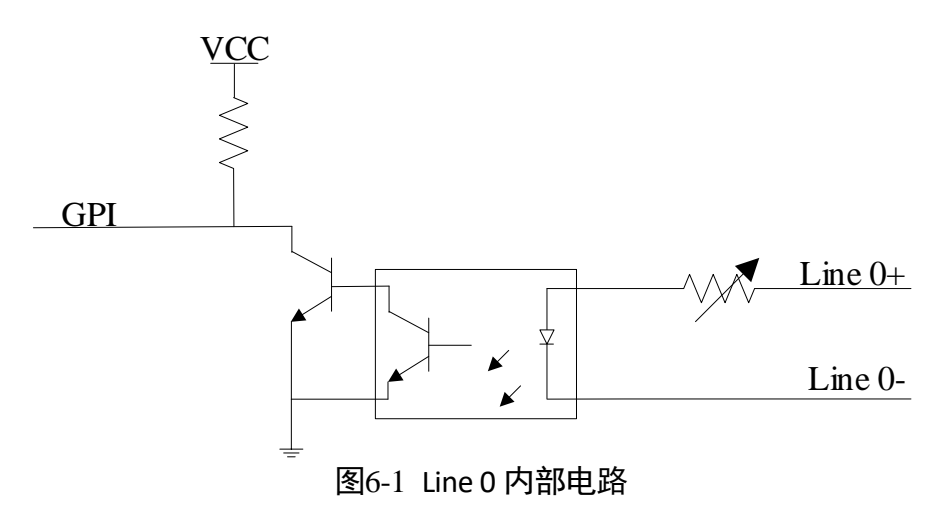

<span id="page-35-3"></span>Line 0 的最大输入电流为 25 mA。

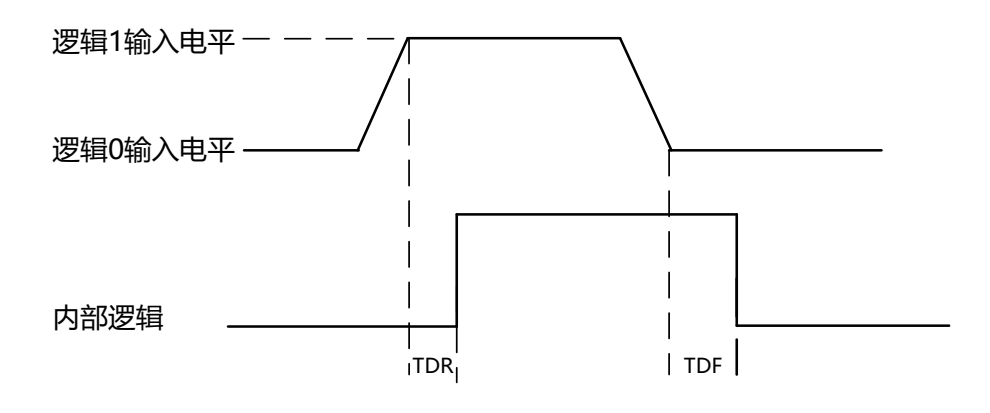

图6-2 输入逻辑电平

光耦隔离输入电气特性请见表 [6-1](#page-36-1)。
| 参数名称    | 参数符号 | 参数值                       |
|---------|------|---------------------------|
| 输入逻辑低电平 | VL   | $0 \sim 1$ VDC            |
| 输入逻辑高电平 | VH   | $1.5 \approx 24$ VDC      |
| 输入上升延迟  | TDR  | $1.8 \approx 4.6 \,\mu s$ |
| 输入下降延迟  | TDF  | $16.8 \approx 22 \,\mu s$ |

表6-1 输入电气特性

#### 日说明

- **●** 输入电平在 1 V 至 1.5 V 之间电路状态不稳定, 请尽量避免输入电压在此区间。
- 击穿电压为 30 V, 请保持电压稳定。

#### 6.1.2 Line 1 光耦隔离输出电路

相机的 I/O 信号中 Line 1 为光耦隔离输出,内部电路如图 [6-3](#page-36-0) 所示。

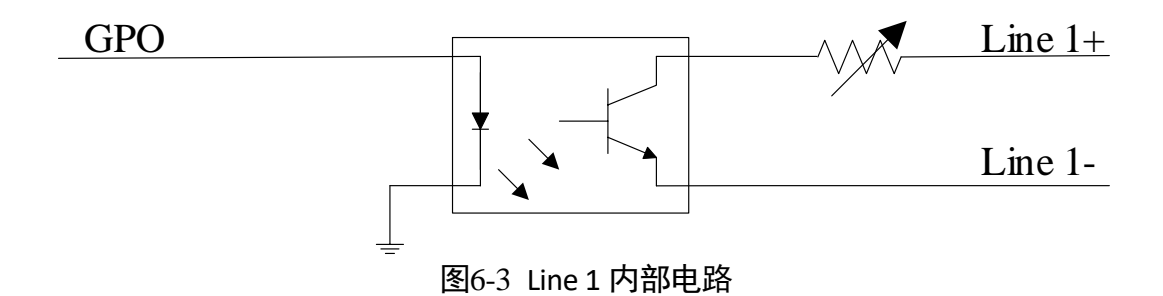

<span id="page-36-0"></span>Line 1 的最大输出电流为 25 mA。

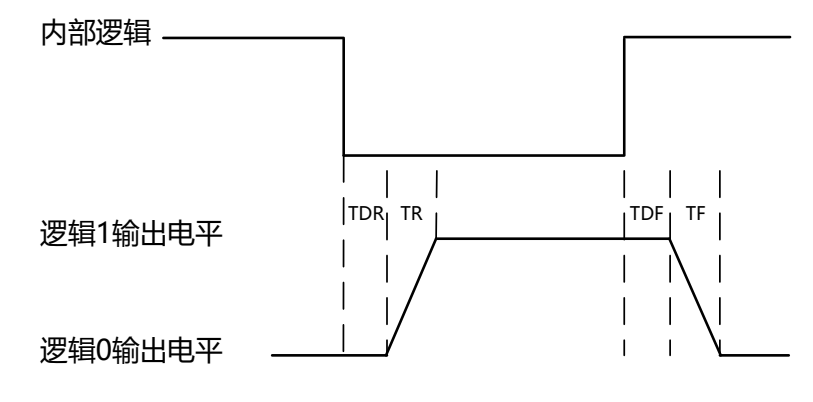

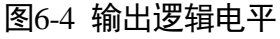

外部电压为 3.3 V 且外部电阻为 1 KΩ 的情况下,光耦隔离输出电气特性请见表 [6-2](#page-37-0)。

<span id="page-37-0"></span>

| 参数名称    | 参数符号       | 参数值                     |
|---------|------------|-------------------------|
| 输出逻辑低电平 | VL         | 575 mV                  |
| 输出逻辑高电平 | VH         | 3.3V                    |
| 输出上升时间  | TR         | $8.4 \mu s$             |
| 输出下降时间  | ΤF         | $1.9 \mu s$             |
| 输出上升延迟  | <b>TDR</b> | $15 \approx 60 \,\mu s$ |
| 输出下降延迟  | TDF        | $3^\sim 6 \,\mu s$      |

表6-2 输出电气特性

<span id="page-37-1"></span>外部电压及电阻不同时,光耦隔离输出对应的电流及输出逻辑低电平参数请见表 [6-3](#page-37-1)。

| 外部电压 | 外部电阻          | VL     | 输出电流             |
|------|---------------|--------|------------------|
| 3.3V | $1 K\Omega$   | 575 mV | $2.7 \text{ mA}$ |
| 5 V  | $1 K\Omega$   | 840 mV | 4.1 mA           |
| 12 V | 2.4 $K\Omega$ | 915 mV | 4.6 mA           |
| 24 V | 4.7 $K\Omega$ | 975 mV | 4.9 mA           |

表6-3 输出逻辑低电平参数

# 6.2 I/O 接线图

本章节主要介绍相机的 I/O 部分如何接线。

#### 6.2.1 Line 0 接线图

Line 0 为相机硬件触发的信号源。根据输入信号的外部设备不同,接线也有所不同。

● 输入信号为 PNP 设备

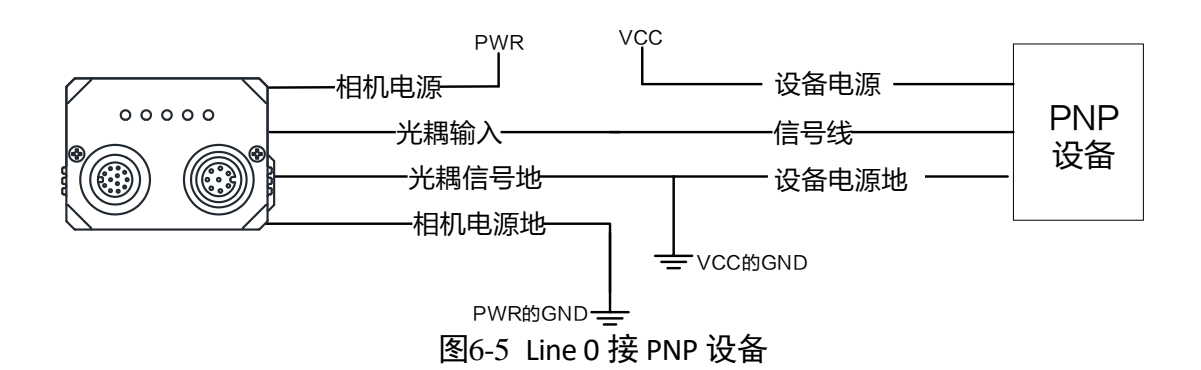

- 输入信号为 NPN 设备
	- 若 NPN 设备的 VCC 为 24 V, 推荐使用 1~4.7 KΩ的上拉电阻。
	- 若 NPN 设备的 VCC 为 12 V, 推荐使用 1 KΩ的上拉电阻。

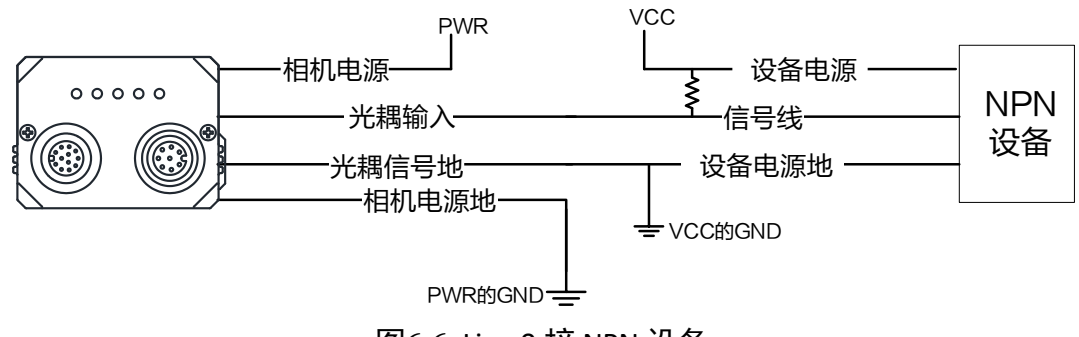

图6-6 Line 0 接 NPN 设备

输入信号为开关

若开关的 VCC 为 24 V, 建议串联一个 1 ~ 4.7 KΩ的电阻, 用于保护电路。

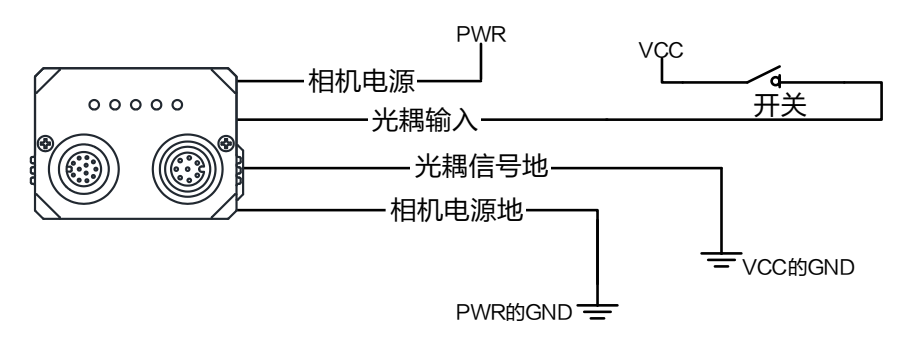

图6-7 Line 0 接开关

#### 6.2.2 Line 1 接线图

Line 1 为相机的输出信号。根据连接的外部设备不同,接线也有所不同。

● 外部为 PNP 设备

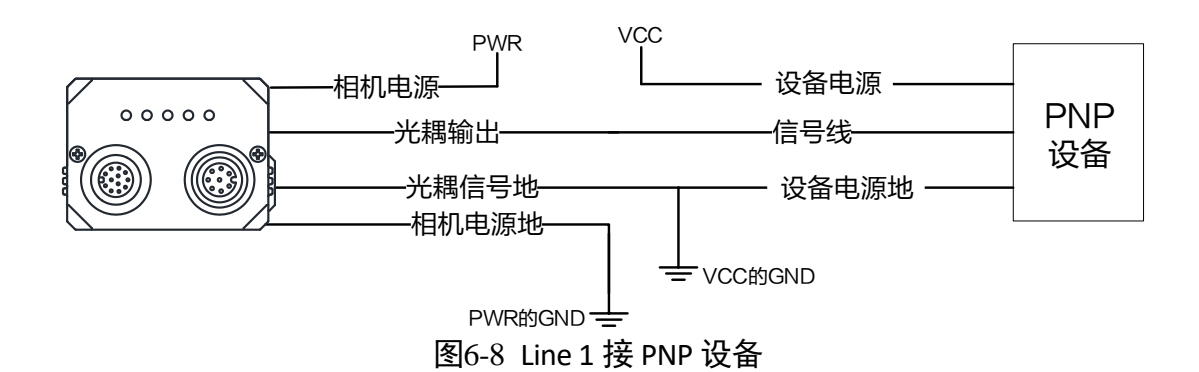

- 外部为 NPN 设备
	- 若 NPN 设备的 VCC 为 24 V, 推荐使用 1~4.7 KΩ的上拉电阻。
	- 若 NPN 设备的 VCC 为 12 V, 推荐使用 1 KΩ的上拉电阻。

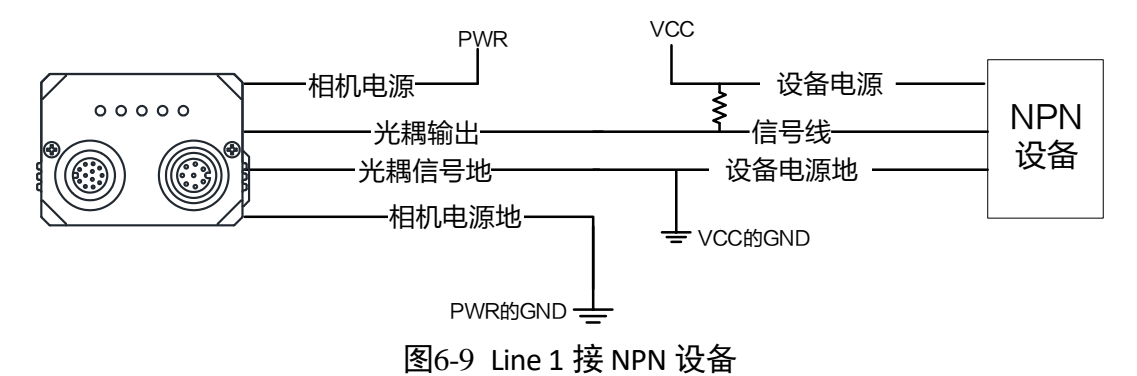

# 第7章 图像调试

# <span id="page-40-1"></span>7.1 分辨率与 ROI

相机默认以最大分辨率显示图像。相机的最大分辨率可通过 *Image Format Control* 属性 下的 *Width Max* 和 *Height Max* 参数查看,如图 [7-1](#page-40-0) 所示。*Width Max* 表示相机 Width 方向的最大像素数,*Height Max* 表示相机 Height 方向的最大像素数。

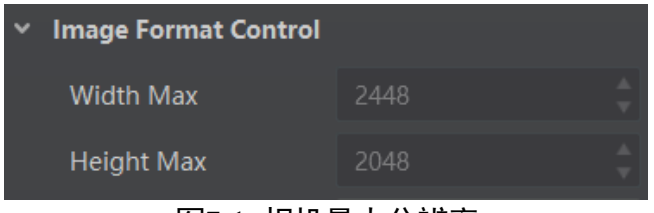

图7-1 相机最大分辨率

<span id="page-40-0"></span>当用户只对图像中的某些细节感兴趣时,可对相机进行 ROI 设置输出用户感兴趣区域 的图像。设置感兴趣区域可以减小传输数据带宽,并在一定程度上提高相机帧率。

直说明

相机目前只支持设置 1 个 ROI,即 *Region Selector* 参数只有 *Region 0* 这 1 个选项。

相机可以通过 *Image Format Control* 属性下 Region Selector 相关参数进行 ROI 设置, 如 图 [7-2](#page-41-0) 所示。

- Width: ROI 区域横向的分辨率
- *Height*:ROI 区域纵向的分辨率
- Offset X: ROI 区域左上角起点位置的横坐标
- Offset Y: ROI 区域左上角起点位置的纵坐标

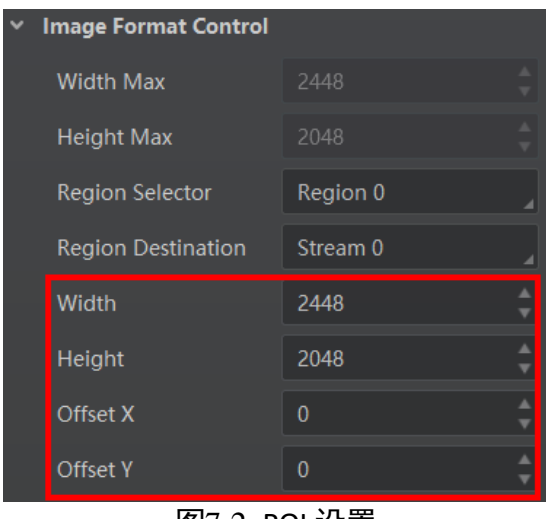

图7-2 ROI 设置

#### <span id="page-41-0"></span>自说明

*Width* 和 *Offset X* 参数相加不得大于 *Width Max*,*Height* 和 *Offset Y* 参数相加不得大于 *Height Max*。

## <span id="page-41-2"></span>7.2 镜像

<span id="page-41-1"></span>镜像分为水平镜像和垂直镜像 2 种。具体工作原理以及对应参数请见表 [7-1](#page-41-1)。

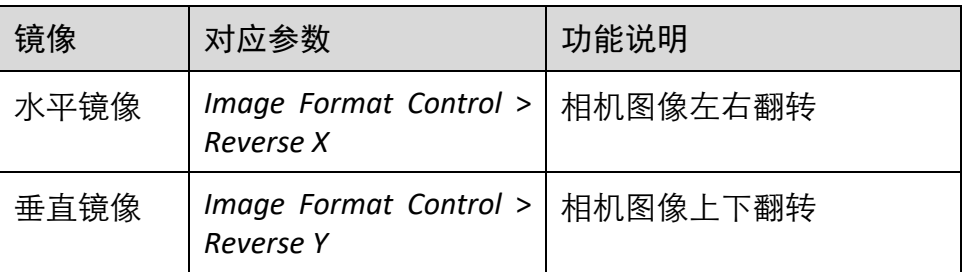

表7-1 镜像参数与功能说明

镜像相关参数设置如图 [7-3](#page-42-0) 所示, 水平镜像效果如图 [7-4](#page-42-1) 所示。

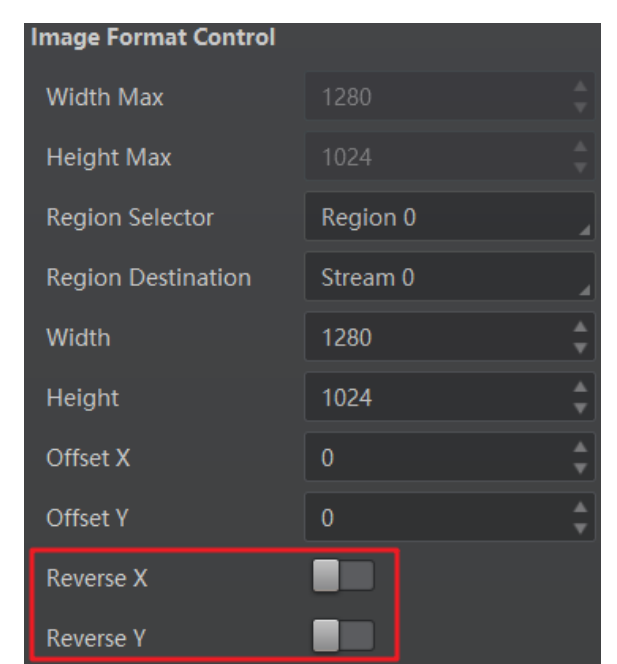

图7-3 镜像相关参数

<span id="page-42-0"></span>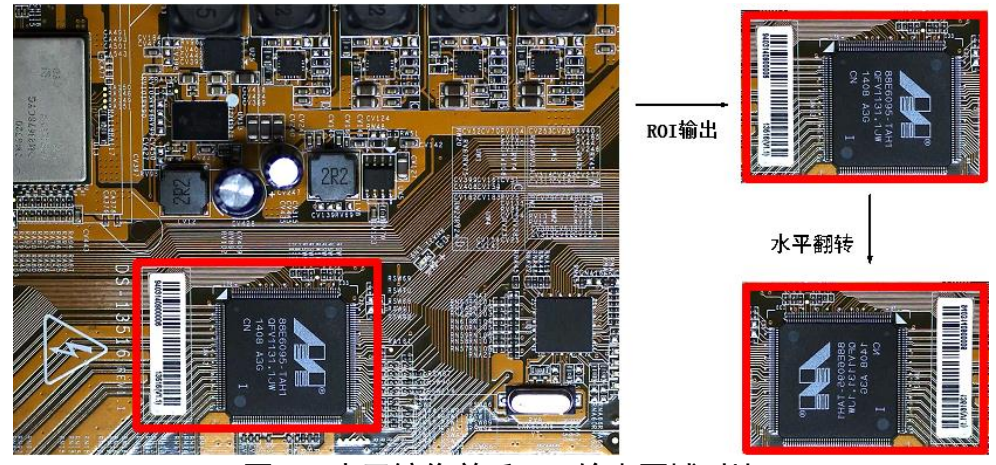

图7-4 水平镜像前后 ROI 输出区域对比

## <span id="page-42-2"></span><span id="page-42-1"></span>7.3 像素格式

相机的像素格式通过 *Image Format Control* 属性下的 *Pixel Format* 参数进行修改。展开 *Pixel Format* 参数,可查看当前相机支持的所有像素格式,用户可根据需要选择合适的 像素格式,如图 [7-5](#page-43-0) 所示。

| <b>Pixel Format</b> | Mono 8                       |
|---------------------|------------------------------|
| <b>Pixel Size</b>   | Mono 8                       |
| Image Compre        | Mono 10                      |
|                     | Mono 10 Packed               |
| Image Compre        | Mono 12                      |
| Test Pattern G      | Mono 12 Packed               |
|                     | <i>因a  临</i> 主妆 <del>!</del> |

图7-5 像素格式

<span id="page-43-1"></span><span id="page-43-0"></span>不同像素格式对应的像素位数有所差别,请见表 [7-2](#page-43-1)。因此,不同像素格式的最高帧率 也有所不同,具体请以实测为准。

| Pixel Format<br>像素格式         | Pixel Size(Bits/Pixel)<br>像素位数 |
|------------------------------|--------------------------------|
| Mono 8                       | 8                              |
| Mono10 Packed、Mono 12 packed | 12                             |
| Mono 10/12                   | 16                             |

表7-2 像素格式与像素位数

## <span id="page-43-2"></span>7.4 图像压缩模式

相机支持设置图像压缩模式,目前支持 JPEG 压缩。在该压缩模式下,相机输出的图像 数据格式为 JPEG。此功能默认关闭。

具体操作步骤如下:

- 1. 在 *Image Format Control* 属性下,*Image Compression Mode* 选择 JPEG。
- 2. 在 *Image Compression Quality* 参数中设置图像压缩质量,参数范围为 50~100。设置的 数值越大,图像品质越好,同时图像文件越大。

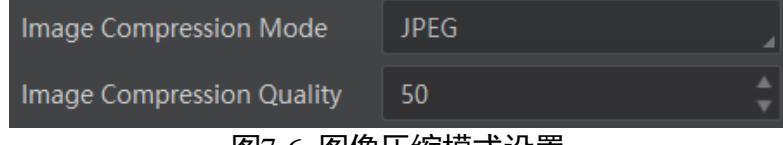

图7-6 图像压缩模式设置

### <span id="page-44-3"></span>7.5 测试模式

相机具有测试模式的功能。当实时图像异常时,可以通过查看测试模式下的图像是否 也有类似问题来大致判断图像异常的原因。该功能默认不开启,此时相机输出的图像 为实时采集的数据。若使用测试模式的功能,相机输出的图像为测试图像。

测试模式通过 *Image Format Control* 属性下的 *Test Pattern* 参数进行设置,可查看当前相 机支持的测试图像样式,如图 [7-7](#page-44-0) 所示。

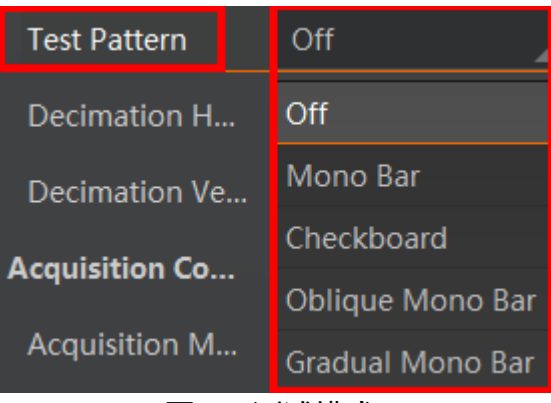

图7-7 测试模式

<span id="page-44-1"></span><span id="page-44-0"></span>相机提供 Mono Bar(黑白竖条)、Checkboard(棋盘格)、Oblique Mono Bar(斜向渐变 灰度条)、Gradual Mono Bar(渐变灰度条纹)四种测试图像样式,如图 [7-8](#page-44-1)、图 [7-9](#page-44-2)、 图 [7-10](#page-45-0)、图 [7-11](#page-45-1) 所示。

<span id="page-44-2"></span>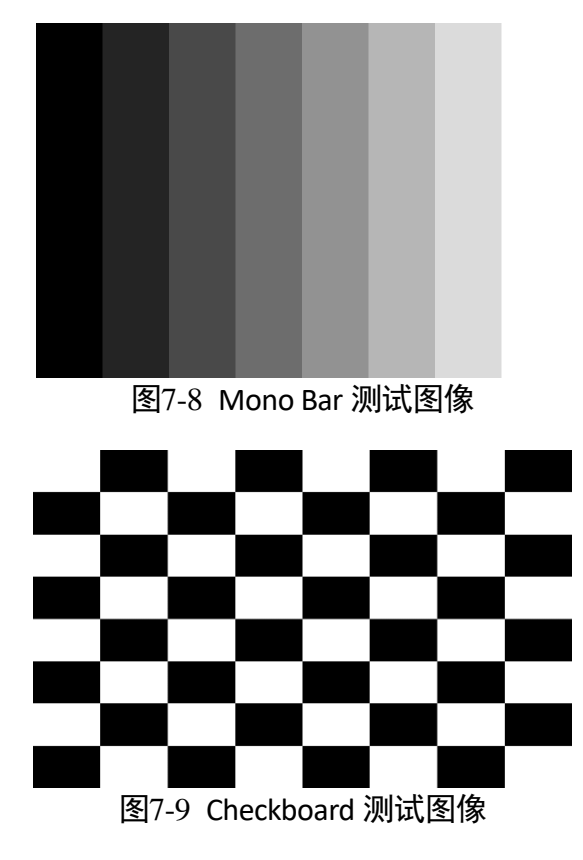

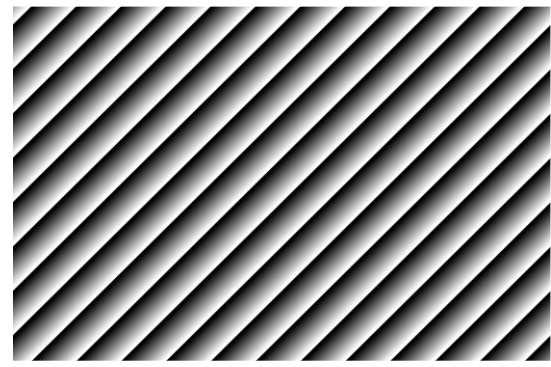

图7-10 Oblique Mono Bar 测试图像

<span id="page-45-0"></span>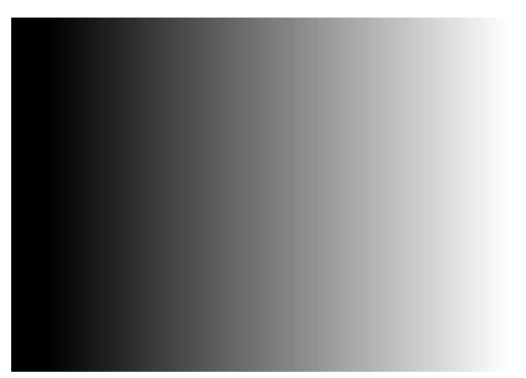

图7-11 Gradual Mono Bar 测试图像

### <span id="page-45-4"></span><span id="page-45-1"></span>7.6 下采样

下采样功能是在多个相邻像素中选择一个像素,可以降低输出分辨率。

展开 *Image Format Control* 属性,对 *Decimation Horizontal* 和 *Decimation Vertical* 参数进 行设置即可,如图 [7-12](#page-45-2) 所示。*Decimation Horizontal* 参数对应图像的横坐标,相关参数 为 *Width* 和 *Offset X*;*Decimation Vertical* 参数对应图像的纵坐标,相关参数为 *Height* 和 *Offset Y*。

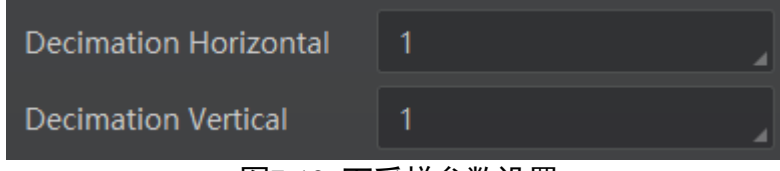

图7-12 下采样参数设置

### <span id="page-45-3"></span><span id="page-45-2"></span>7.7 曝光

相机支持手动、一次自动和连续自动三种曝光方式,设置方式及原理请见表 [7-3](#page-46-0)。

<span id="page-46-0"></span>

| 曝光方式 | 对应参数                               | 参数选项       | 工作原理                                      |
|------|------------------------------------|------------|-------------------------------------------|
| 手动   | Acquisition<br>Control<br>Exposure | Off        | 根据用户在 Exposure Time(μs)参数设置的值<br>来曝光      |
| 一次自动 | Auto                               | Once       | 根据相机设置的亮度自动调整曝光值,<br>自动<br>调整一次后切换为手动曝光方式 |
| 连续自动 |                                    | Continuous | 根据相机设置的亮度连续自动的调整曝光值                       |

表7-3 标准曝光模式下的曝光方式及工作原理

#### $\mathbf{u}$

- 相机支持的曝光时间范围请查看相机的技术规格书。
- 关于相机亮度的详细介绍请参见 [7.11](#page-50-0) 亮度章节。

将曝光方式设置为一次自动或连续自动时,自动调整的曝光时间只能在[*Auto Exposure Time Lower Limit*,*Auto Exposure Time Upper Limit*]的范围之间,如图 [7-13](#page-46-1) 所示。

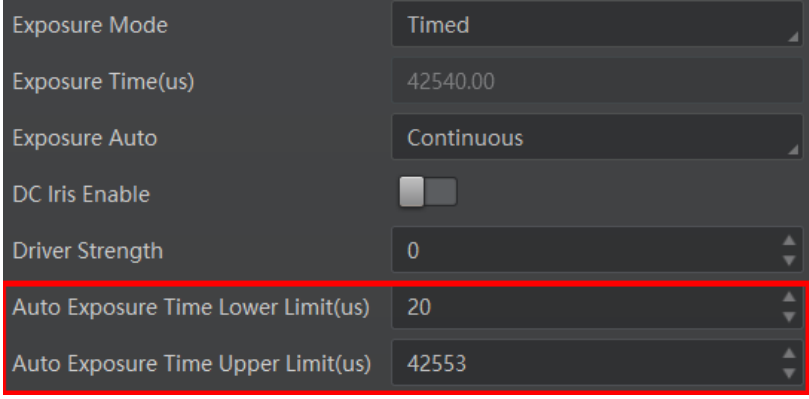

图7-13 曝光时间控制

# <span id="page-46-2"></span><span id="page-46-1"></span>7.8 自动调整镜头光圈

相机支持自动调整镜头光圈,且支持设置光圈调节的速度。具体操作步骤如下:

- 1. 在 *Acquisition Control* 属性下,开启 *DC Iris Enable* 功能,即开启自动调整镜头光圈的功 能。
- 2. 在 Driver Strength 属性中, 设置光圈调节的速度, 参数范围为 0~50。数值越大, 光圈 调节速度越快。

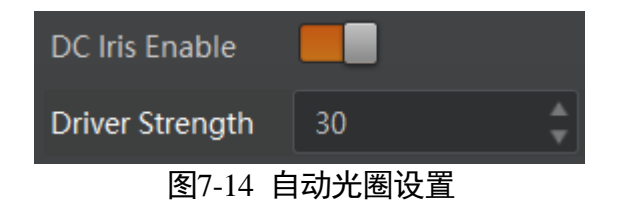

#### 山说明

- 自动调整镜头光圈功能需配合连续自动曝光使用。
- 此功能需镜头支持。

## <span id="page-47-1"></span>7.9 HDR 轮询

相机支持 HDR 轮询模式。在该模式下,相机可以按照四组配置参数轮询采集图像,每 组参数可独立配置曝光时间。

具体操作步骤如下:

- 1. 找到 *Acquisition Control* 属性下的 *HDR Enable* 参数并启用。
- 2. 选择 *HDR Selector*,调整对应 *HDR Shutter* 参数的数值,分别对每一组参数进行设置, 如图 [7-15](#page-47-0) 所示。

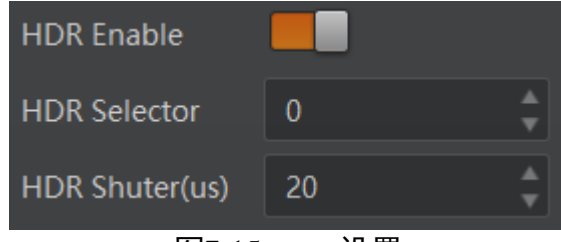

图7-15 HDR 设置

<span id="page-47-0"></span>HDR 四组参数之间的轮询示意图如图 [7-16](#page-48-0) 所示。

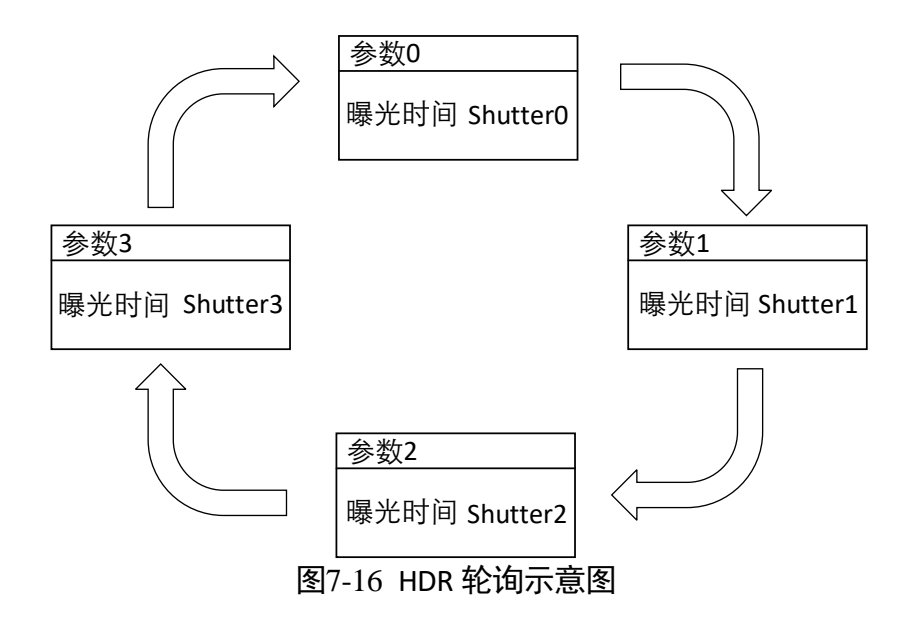

### <span id="page-48-2"></span><span id="page-48-0"></span>7.10 增益

相机增益分为模拟增益和数字增益两种。模拟增益可将模拟信号放大;数字增益可将 模数转换后的信号放大。

增益数值越高时,图像亮度也越高,同时图像噪声也会增加,对图像质量有所影响。 且数字增益的噪声会比模拟增益的噪声更明显。

若需要提高图像亮度,建议先增大相机的曝光时间;若曝光时间达到环境允许的上限 不能满足要求,再考虑增大模拟增益;若模拟增益设置为最大值还不能满足要求,最 后再考虑调整数字增益。

#### <span id="page-48-1"></span>7.10.1 模拟增益

不同型号相机的模拟增益范围有所不同,具体请查看相应型号相机的技术规格书。模 拟增益支持手动、一次自动和连续自动 3 种模式, 设置方式及原理请见表 [7-4](#page-49-0)。

<span id="page-49-0"></span>

| 模拟增益模式 | 对应参数                     | 参数选项       | 工作原理                                     |
|--------|--------------------------|------------|------------------------------------------|
| 手动     | Analog Control ><br>Gain | Off        | 根据用户在 Gain 参数设置的值调整<br>模拟增益              |
| 一次自动   |                          | Once       | 根据相机设置的亮度自动调整模拟<br>增益,自动调整一次后切换为手动方<br>式 |
| 连续自动   |                          | Continuous | 根据相机设置的亮度连续自动的调<br>整模拟增益值                |

表7-4 模拟增益设置方式及原理

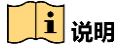

关于相机亮度的详细介绍,参见 [7.11](#page-50-0) 亮度章节。

将模拟增益设置为一次自动或者连续自动时,自动调整的增益在[*Auto Gain Lower Limit*,*Auto Gain Upper Limit*]的范围之间,如图 [7-17](#page-49-1) 所示。

| Analog Control        |       |
|-----------------------|-------|
| Gain                  | 0.00  |
| Gain Auto             | Off   |
| Auto Gain Lower Limit | 0.00  |
| Auto Gain Upper Limit | 17.02 |

图7-17 模拟增益控制

#### <span id="page-49-1"></span>7.10.2 数字增益

相机数字增益默认不启用,参数范围为−6 ~ 6。

若需要设置数字增益,具体操作步骤如下:

- 1. 启用 *Analog Control* 属性下的 *Digital Shift Enable* 参数。
- 2. 在 Digital Shift 参数中输入需要设置的数字, 如图 [7-18](#page-50-1) 所示。

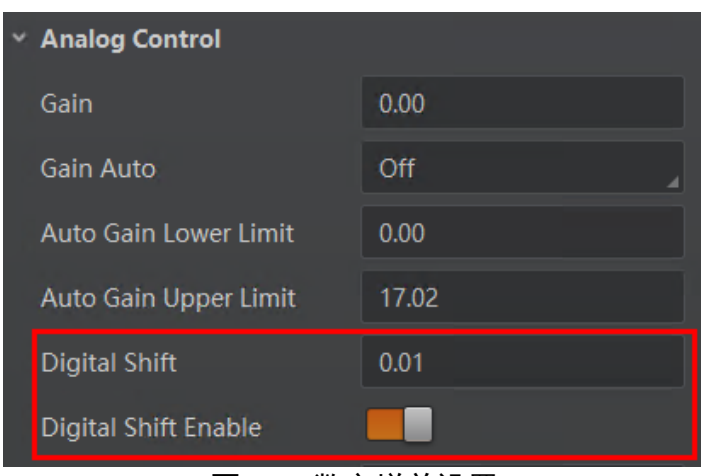

图7-18 数字增益设置

## <span id="page-50-1"></span><span id="page-50-0"></span>7.11 亮度

相机亮度为一次自动或连续自动曝光和增益模式调整图像时的参考亮度。若相机为手 动曝光模式,则亮度参数无效。

亮度通过 *Analog Control* 属性下的 *Brightness* 参数进行设置,参数范围为 0 ~ 255。

设置 *Brightness* 后,相机会自动调整曝光时间或模拟增益,使图像亮度达到目标亮度。 *Brightness* 设置的越大,自动曝光或自动增益模式下,图像调整越亮。*Brightness* 设置 的越小,自动曝光或自动增益模式下,图像调整越暗。

设置亮度的步骤如下:

- 1. 开启自动曝光模式或自动增益模式,自动曝光模式设置请参考 [7.7](#page-45-3) 曝光章节,自动增 益模式设置请参考 [7.10.1](#page-48-1) 模拟增益章节。
- <span id="page-50-2"></span>2. 在 *Analog Control* 属性下,设置参数 *Brightness* 的值,如图 [7-19](#page-50-2) 所示。亮度参数范围 为 0 ~ 255。

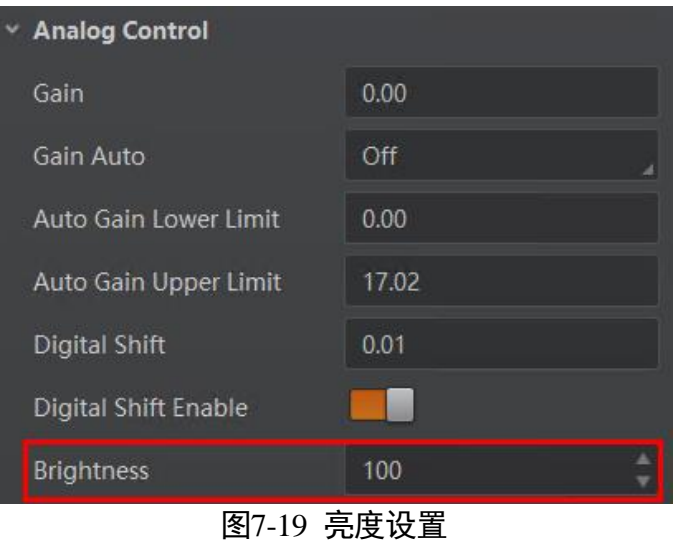

#### <span id="page-51-2"></span>7.12 黑电平

相机支持黑电平功能,黑电平可以调整输出数据的灰度值偏移量,决定相机传感器不 感光时的平均灰度值。黑电平参数范围为 0 ~ 4095。

若需要设置黑电平,具体操作步骤如下:

- 1. 启用 *Analog Control* 属性下的 *Black Level Enable* 参数。
- 2. 在 Black Level 参数中输入需要设置的数值, 如图 [7-20](#page-51-0) 所示。

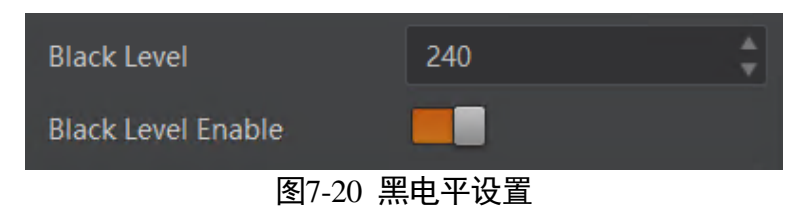

## <span id="page-51-3"></span><span id="page-51-0"></span>7.13 Gamma 校正

相机支持 Gamma 校正。通常相机芯片的输出与照射在芯片感光面的光子是线性的, Gamma 校正提供了一种输出非线性的映射机制。Gamma 值在 0.5~1 之间, 图像暗处 亮度提升; Gamma 值在 1~4 之间时, 图像暗处亮度下降, 如图 [7-21](#page-51-1) 所示。相机默认 不启用该功能。

<span id="page-51-1"></span>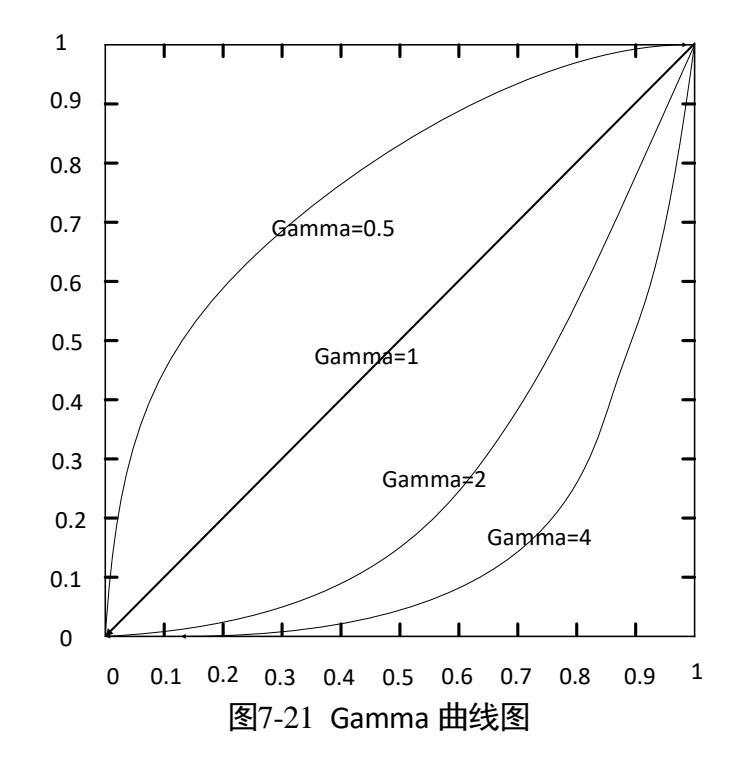

Gamma 校正分为 User 和 sRGB 两种方式。通过 *Gamma Selector* 参数进行设置。User 为用户自定义模式,可自行设置 *Gamma* 的数值;sRGB 为标准协议模式。两者的设置 方式略有差别。

User 模式具体操作步骤:

- 1. *Analog Control* 属性下的 *Gamma Selector* 参数下拉选择 *User*。
- 2. 启用 *Gamma Enable* 参数。

3. 在 Gamma 参数中输入需要设置的数值, 参数范围为 0 ~ 4, 如图 [7-22](#page-52-0) 所示。

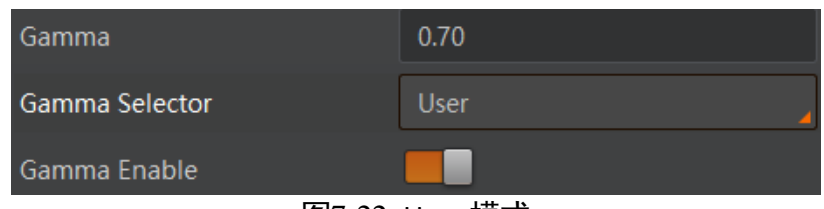

图7-22 User 模式

<span id="page-52-0"></span>sRGB 模式下的 Gamma 校正:

1. *Analog Control* 属性下的 *Gamma Selector* 参数下拉选择 *sRGB*。

2. 启用 *Gamma Enable* 参数,如图 [7-23](#page-52-1) 所示。

| Gamma Enable | Gamma Selector | <b>sRGB</b> |  |
|--------------|----------------|-------------|--|
|              |                |             |  |

图7-23 sRGB 模式

### <span id="page-52-2"></span><span id="page-52-1"></span>7.14 锐度

相机具有锐化的功能,可以调整图像边缘的锐利程度。锐度参数默认不启用。

调节锐度的具体步骤如下:

1. 启用 *Analog Control* 属性下的 *Sharpness Enable* 参数。

2. 在 Sharpness 参数中输入需要设置的数值, 参数范围为 0~100, 如图 [7-24](#page-53-0) 所示。

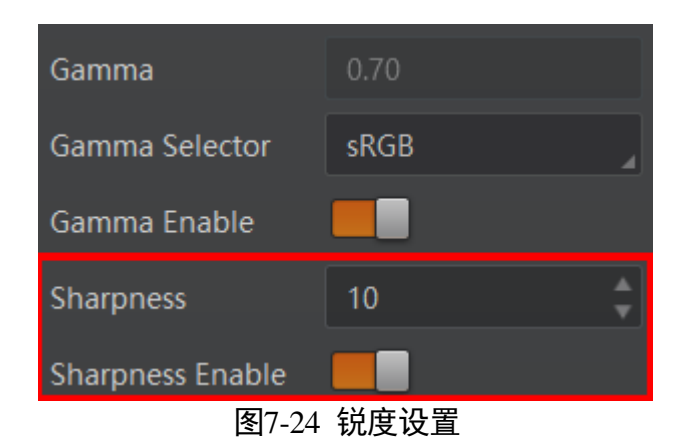

## <span id="page-53-2"></span><span id="page-53-0"></span>7.15 AOI

AOI 功能可以使相机根据设置的 AOI 区域的图像信息调整整个画面的亮度,相关参数如 图 [7-25](#page-53-1) 所示。

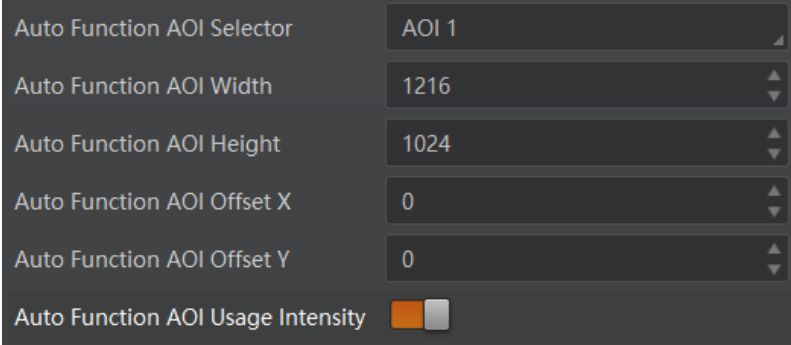

图7-25 AOI 功能

### <span id="page-53-1"></span> $\mathbf{I}$   $\mathbf{H}$

AOI1 功能需在相机自动曝光模式下使用。

AOI 功能设置步骤如下:

- 1. 通过 *Auto Function AOI Width*、*Auto Function AOI Height*、*Auto Function AOI Offset X* 以 及 *Auto Function AOI Offset Y* 参数设置 AOI 区域。
- 2. 启用 *Auto Function AOI Usage Intensity* 参数,使能 AOI 功能。

## <span id="page-53-3"></span>7.16 LUT 用户查找表

LUT 是一个可供用户自定义的灰度映射表。通过 LUT 的设置,用户可以对感兴趣的灰 度范围进行拉伸、凸显等操作。操作可以是线性曲线,也可以是自定义映射曲线。 LUT 设置步骤如下:

1. 在 *LUT Control* 属性下,启用 *LUT Enable* 参数,使能 LUT 用户查找表功能。

2. 通过 *LUT Index* 参数设置相机的偏移量,偏移值范围为 0 ~ 1023。

3. 通过 *LUT Value* 参数设置偏移量对应的值,默认为 *LUT Index* 参数的 4 倍,可根据实际 情况自定义设置,范围为 0 ~ 4095。

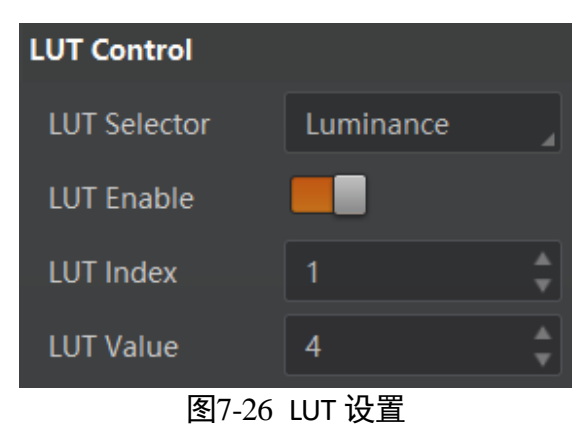

山说明

Gamma 和 LUT 功能都是调整相机的灰度映射表,因此两个功能不能同时使用。

# 第8章 其他功能

### <span id="page-55-1"></span>8.1 设备管理

通过相机的 *Device Control* 属性可以查看设备信息、修改设备名称、重启设备等。具体 参数功能介绍请见表 [8-1](#page-55-0)。

<span id="page-55-0"></span>

| 参数                                   | 读/写 | 功能介绍                                                                                                    |
|--------------------------------------|-----|----------------------------------------------------------------------------------------------------|
| Device Type                          | 只读  | 设备类型                                                                                                    |
| Device Scan Type                     | 只读  | 设备扫描类型                                                                                                    |
| Device Vendor Name                   | 只读  | 设备厂商                                                                                                    |
| <b>Device Model Name</b>             | 只读  | 设备型号                                                                                                    |
| Device Manufacturer Info             | 只读  | 设备制造商信息                                                                                                    |
| <b>Device Version</b>                | 只读  | 设备版本                                                                                                    |
| <b>Device Firmware Version</b>       | 只读  | 设备固件版本                                                                                                    |
| <b>Device Serial Number</b>          | 只读  | 设备序列号                                                                                                    |
| Device ID                            | 只读  | 设备 ID                                                                                                    |
| Device User ID                       | 可读写 | 设备名称, 默认为空, 可自行设置<br>● 若 User ID 为空, 客户端以"型号+<br>序列号"的方式显示相机名称<br>● 若 User ID 不为空, 客户端以 "User<br>ID 参数内容+序列号"的方式显示<br>相机名称 |
| Device Uptime(s)                     | 只读  | 设备运行时间                                                                                                    |
| <b>Board Device Type</b>             | 只读  | 设备类型                                                                                                    |
| <b>Device Connection Selector</b>    | 可读写 | 设备连接选择                                                                                                    |
| <b>Device Connection Speed(Mbps)</b> | 只读  | 设备连接速度 (Mbps)                                                                                                    |
| <b>Device Link Selector</b>          | 可读写 | 设备链接选择                                                                                                    |

表8-1 Device Control 属性介绍

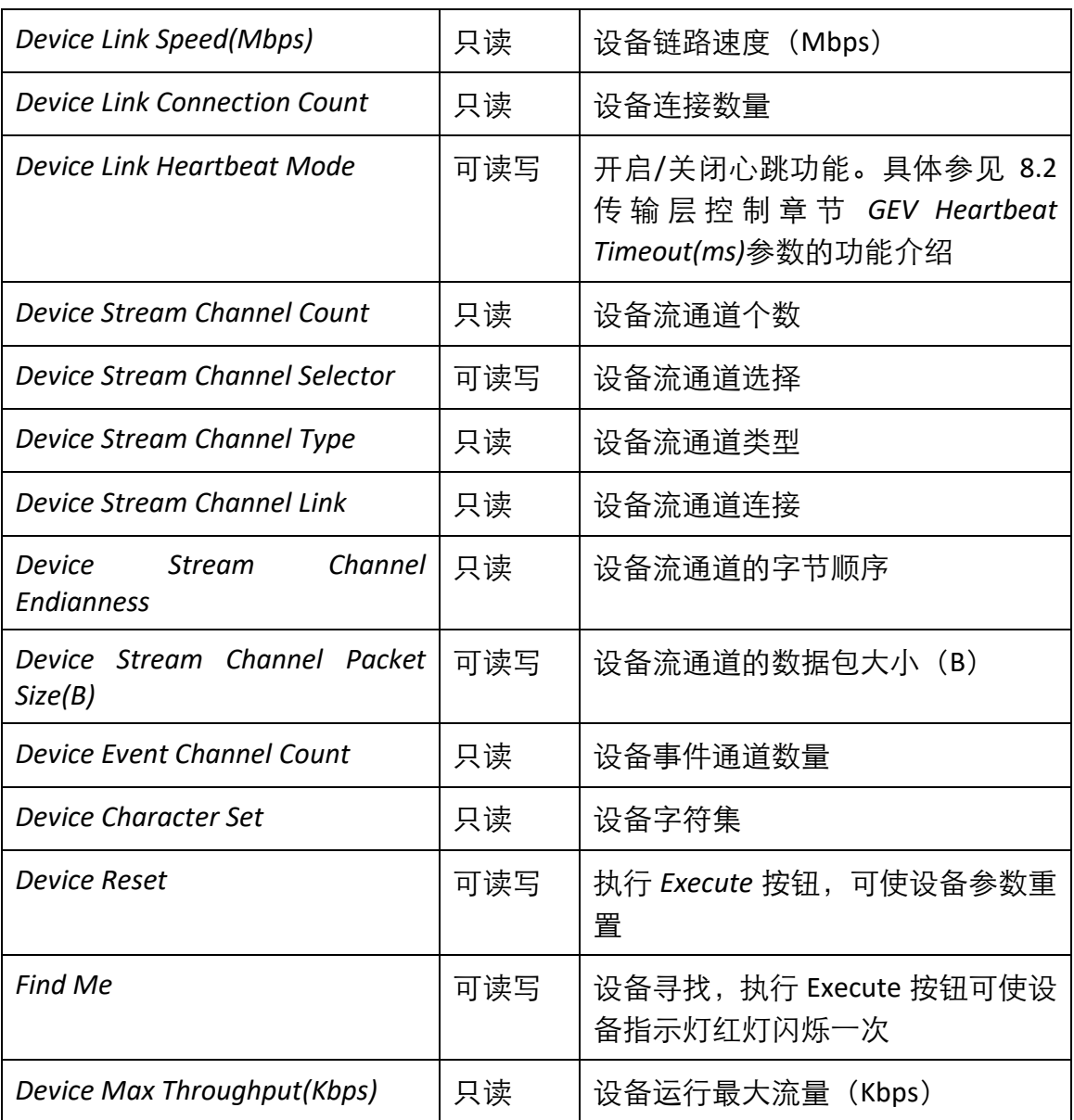

# <span id="page-56-1"></span>8.2 传输层控制

通过相机的 *Transport Layer Control* 属性可查看相机的的负载大小、通道配置模式和 *GenCP* 版本号等。*Transport Layer Control* 属性的具体参数介绍请见表 [8-2](#page-56-0)。

<span id="page-56-0"></span>

| 参数                       | 读/写 | 功能介绍         |
|--------------------------|-----|--------------|
| $\mid$ Paylode Size(B)   | 只读  | 负载大小(B)      |
| <b>GEV Version Major</b> | 只读  | GEV 版本号中的大版本 |

表8-2 Transport Laver Control 属性介绍

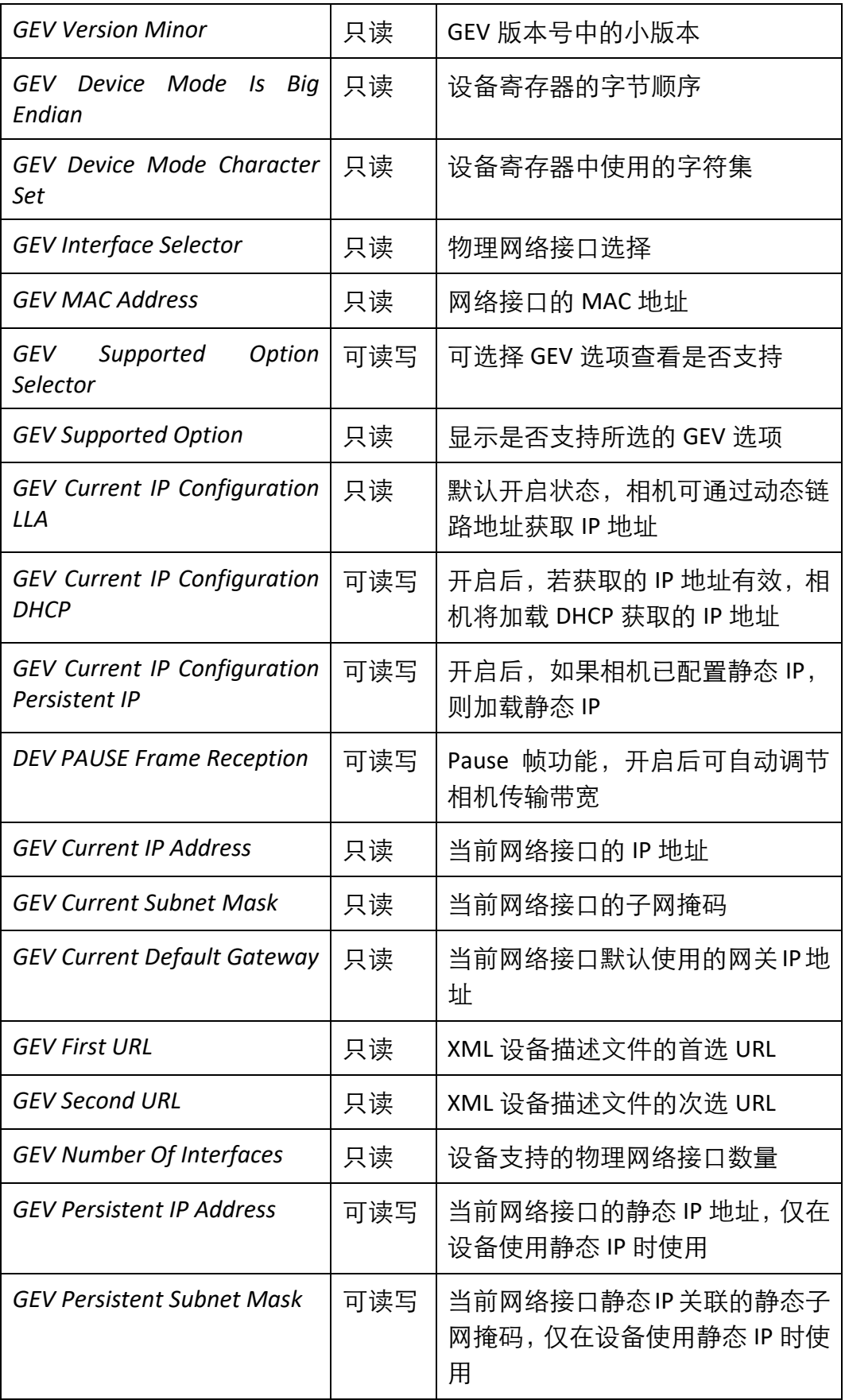

### MV-CA050-19GM 用户手册

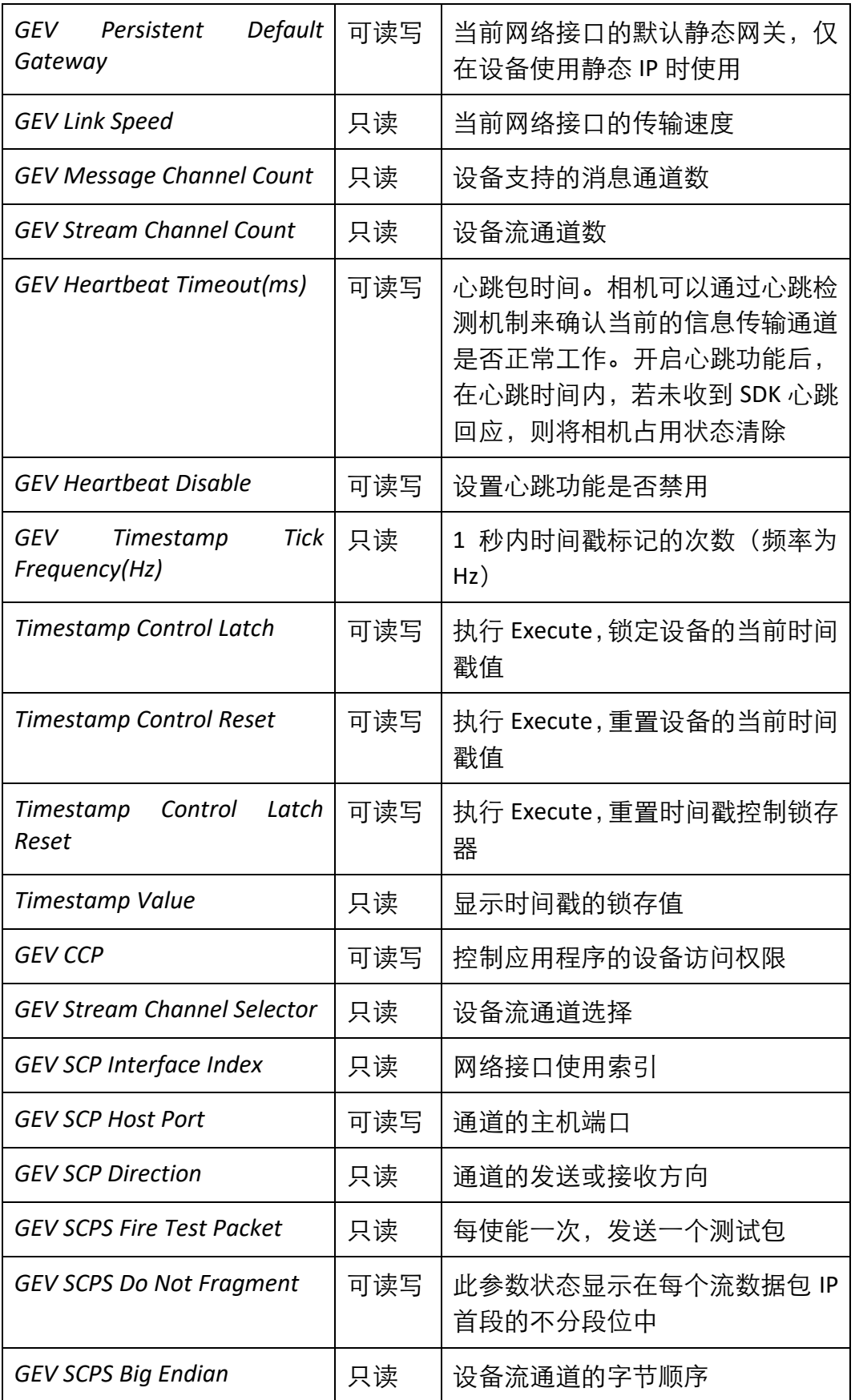

MV-CA050-19GM 用户手册

| GEV SCPS Packet Size(B) | 可读写 | 相机传输过程中的数据包大小(B)         |
|-------------------------|-----|--------------------------|
| <b>GEV SCPD</b>         | 可读写 | 相机数据传输过程中, 数据包间的<br>传输延迟 |
| <b>GEV SCDA</b>         | 可读写 | 流通道的目标 IP 地址             |
| <b>GEV SCSP</b>         | 只读  | 流通道的源 UDP 端口地址           |

### <span id="page-59-1"></span>8.3 用户参数设置

相机内部可保存 4 套参数,1 套默认参数和 3 套用户可配置参数。4 套参数之间的关系 如图 [8-1](#page-59-0) 所示。

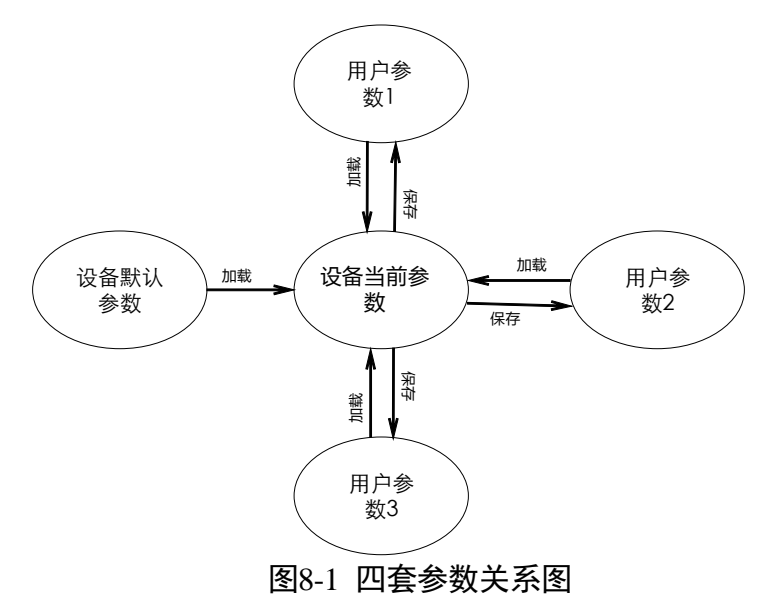

<span id="page-59-0"></span>用户参数设置通过 *User Set Control* 属性进行设置,可以保存参数、加载参数以及设置 默认启动参数。

用户在设置完参数后,为避免重启后参数恢复默认值,建议保存用户参数,并设置保 存的用户为设备默认启动的参数。

设置方法如下:

● 保存参数: 修改参数后, 通过 User Set Selector 参数下拉选择其中一套 User Set 参 数,点击 User Set Save 处的"Execute",即可将参数保存到用户参数中,如图 [8-2](#page-60-0) 所 示。

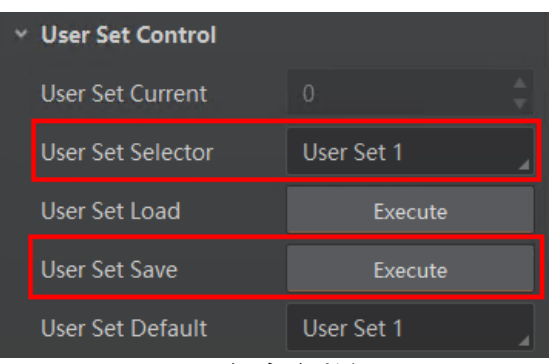

图8-2 保存参数设置

<span id="page-60-0"></span> 加载参数:在连接设备但不预览时,可对设备进行加载参数的操作。通过 *User Set*  Selector 参数下拉选择其中一套参数,点击 User Set Load 处的 *Execute*, 即可将选择 的一套参数加载到相机中,如图 [8-3](#page-60-1) 所示。

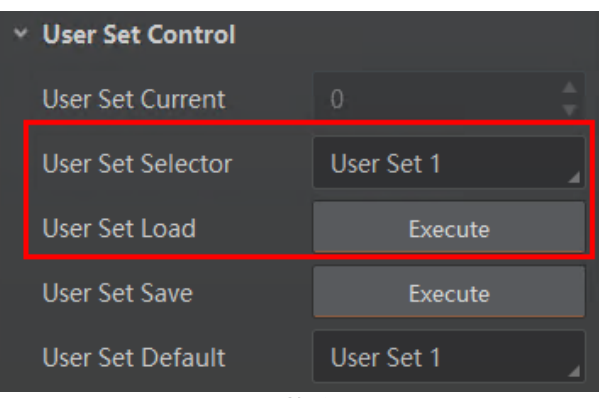

图8-3 加载参数设置

<span id="page-60-1"></span>● 设置默认启动参数: 通过 User Set Default 参数下拉选择相机上电时默认启动的参 数,如图 [8-4](#page-60-2) 所示。

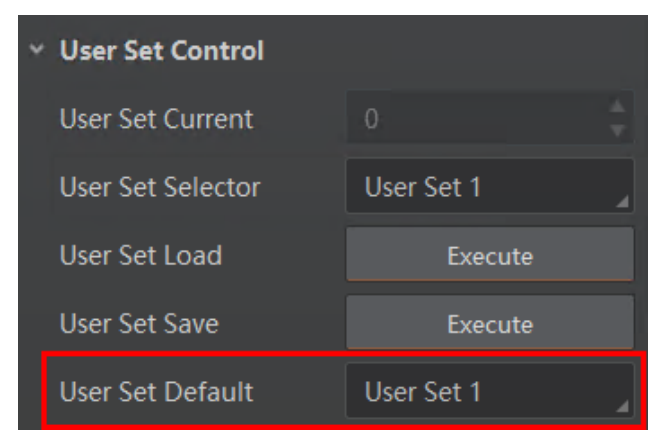

图8-4 设置默认启动参数

### <span id="page-60-2"></span>8.4 固件升级

相机支持通过网线使用 MVS 客户端进行固件升级。

升级步骤如下:

- 1. 通过 MVS 客户端的菜单栏>"工具">"固件升级工具"打开固件升级工具。
- 2. 点击工具左侧 GigE 接口处的<sup>6</sub>0</sup>枚举网口相机,在右侧选中需要升级且处于可用状态 的设备,如图 [8-5](#page-61-0) 所示。
- 3. 选择对应的固件升级包,进行升级。升级成功后,相机会自动重启。

<span id="page-61-0"></span>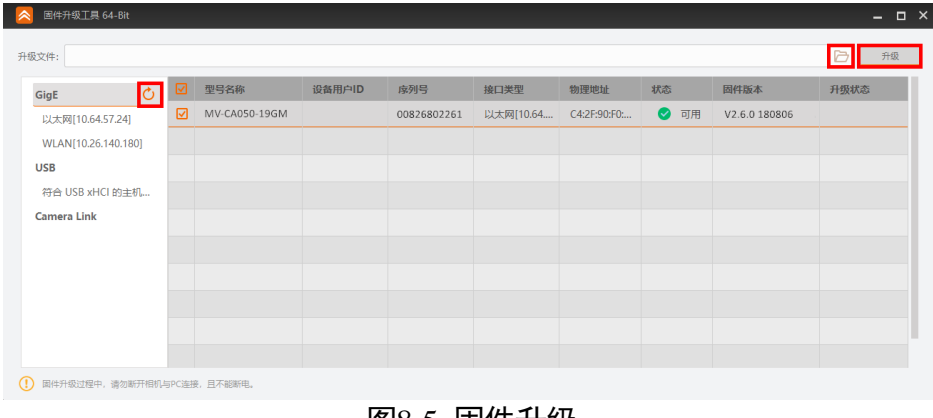

图8-5 固件升级

# 第9章 LED 灯

相机的 LED 灯状态定义, 请见表 [9-1](#page-62-0)。

表9-1 LED 灯状态定义

<span id="page-62-0"></span>

| LED 灯名称   | 状态   | 描述                       |  |
|-----------|------|--------------------------|--|
| 电源灯       | 绿灯常亮 | 一直点亮, 正常                 |  |
|           | 绿灯不亮 | 一直熄灭,电源异常                |  |
| 网络 LINK 灯 | 绿灯常亮 | 一直点亮,网络连接正常              |  |
|           | 绿灯不亮 | 一直熄灭,网络异常                |  |
| 网络 ACT 灯  | 黄灯闪烁 | 根据当前传输数据的快慢,闪烁频<br>率有所不同 |  |

# 第10章 常见问题

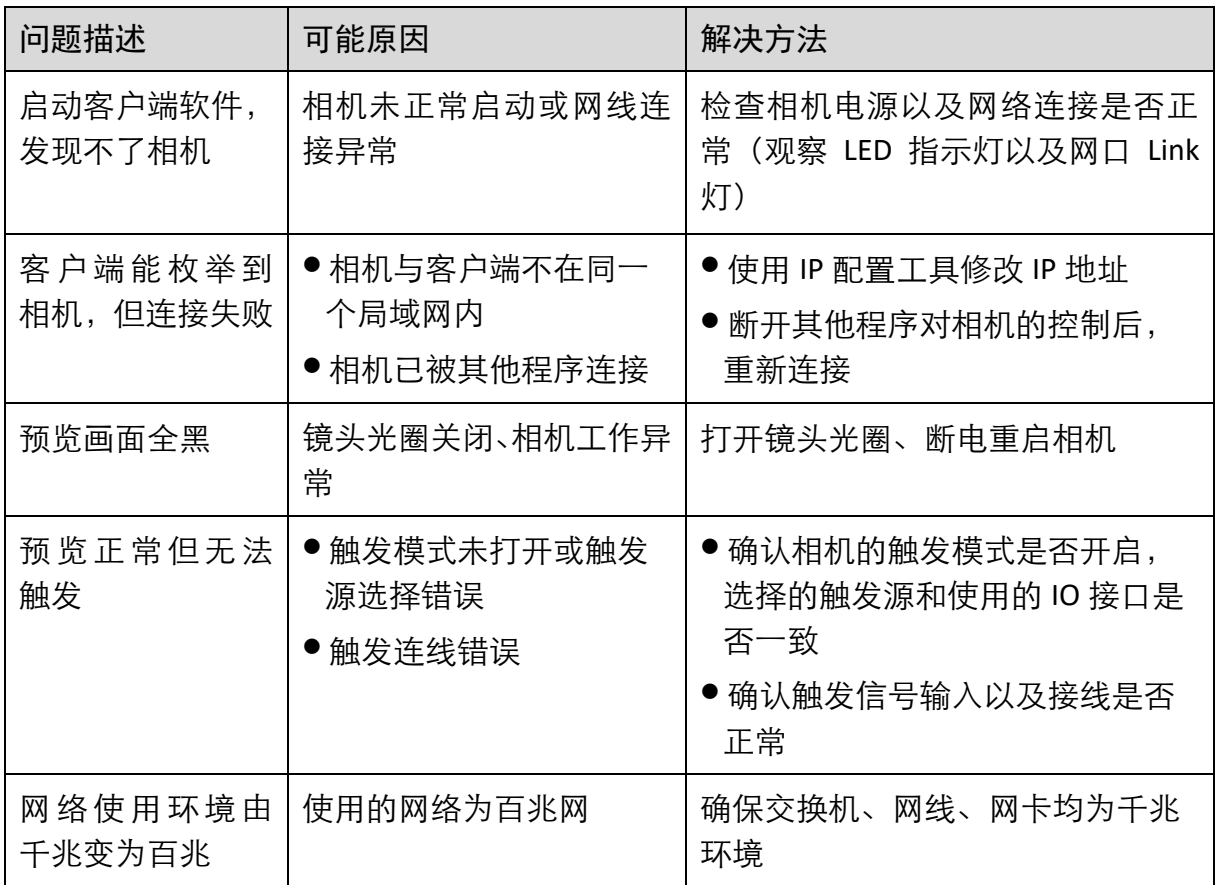

# 附录A相机参数索引

由于相机参数较多,且各参数对应的功能点不同,用户可通过表 [A-1](#page-64-0) 快速定位相机参 数到对应章节,以更好地了解各参数的功能。

<span id="page-64-0"></span>

| 属性                    | $\sim$ $\sim$ $\sim$ $\sim$ $\sim$ $\sim$<br>参数 | 对应章节     |
|-----------------------|-------------------------------------------------|----------|
| <b>Device Control</b> | Device Type                                     | 8.1 设备管理 |
|                       | Device Scan Type                                |          |
|                       | <b>Device Vendor Name</b>                       |          |
|                       | <b>Device Model Name</b>                        |          |
|                       | Device Manufacturer Info                        |          |
|                       | <b>Device Version</b>                           |          |
|                       | <b>Device Firmware Version</b>                  |          |
|                       | <b>Device Serial Number</b>                     |          |
|                       | Device ID                                       |          |
|                       | Device User ID                                  |          |
|                       | Device Uptime(s)                                |          |
|                       | <b>Board Device Type</b>                        |          |
|                       | <b>Device Connection Selector</b>               |          |
|                       | Device Connection Speed(Mbps)                   |          |
|                       | <b>Device Link Selector</b>                     |          |
|                       | Device Link Speed(Mbps)                         |          |
|                       | <b>Device Link Connection Count</b>             |          |
|                       | Device Link Heartbeat Mode                      |          |
|                       | Device Stream Channel Count                     |          |
|                       | Device Stream Channel Selector                  |          |
|                       | Device Stream Channel Type                      |          |
|                       | Device Stream Channel Link                      |          |

表A-1 参数与功能对应一览

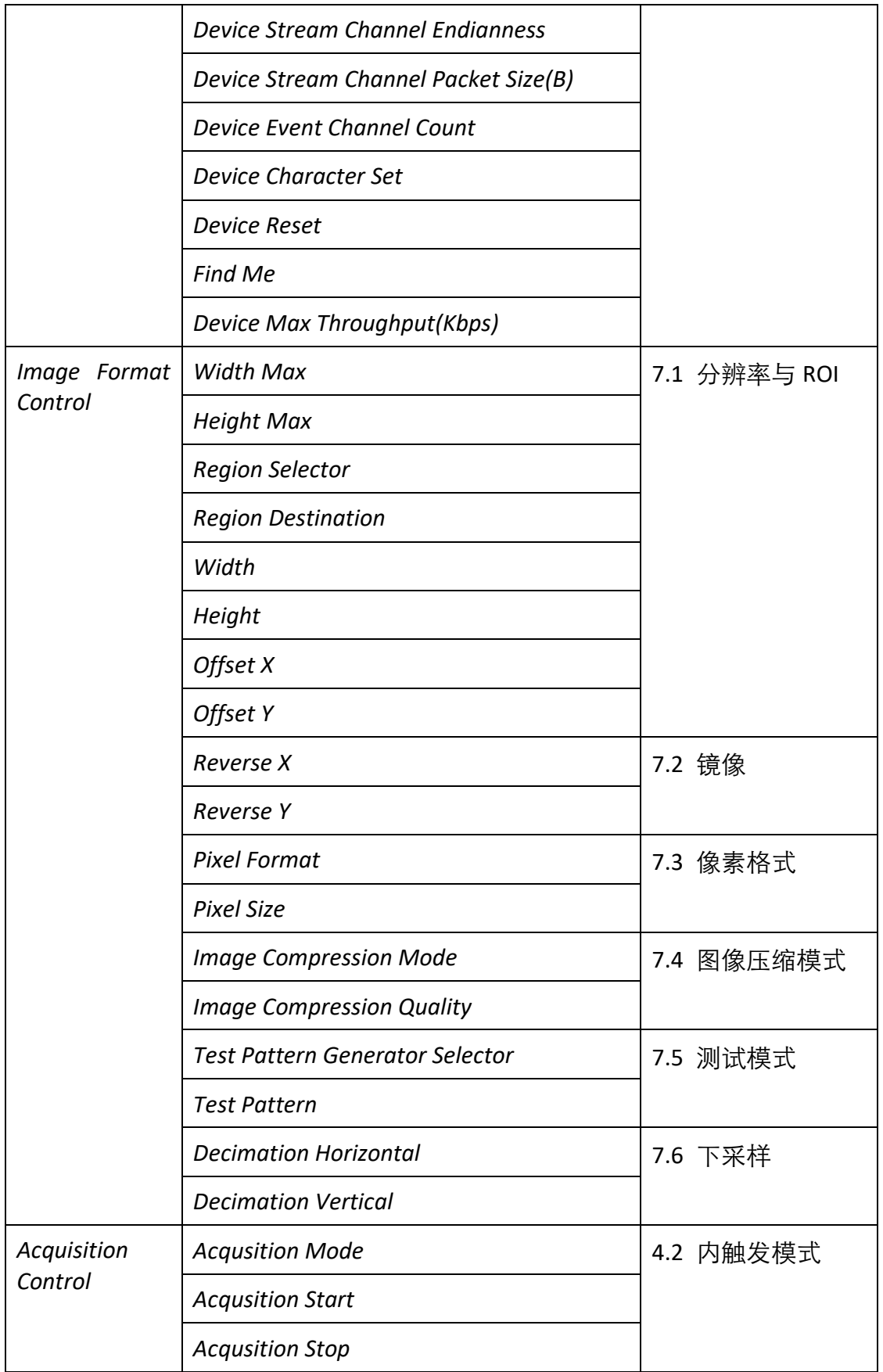

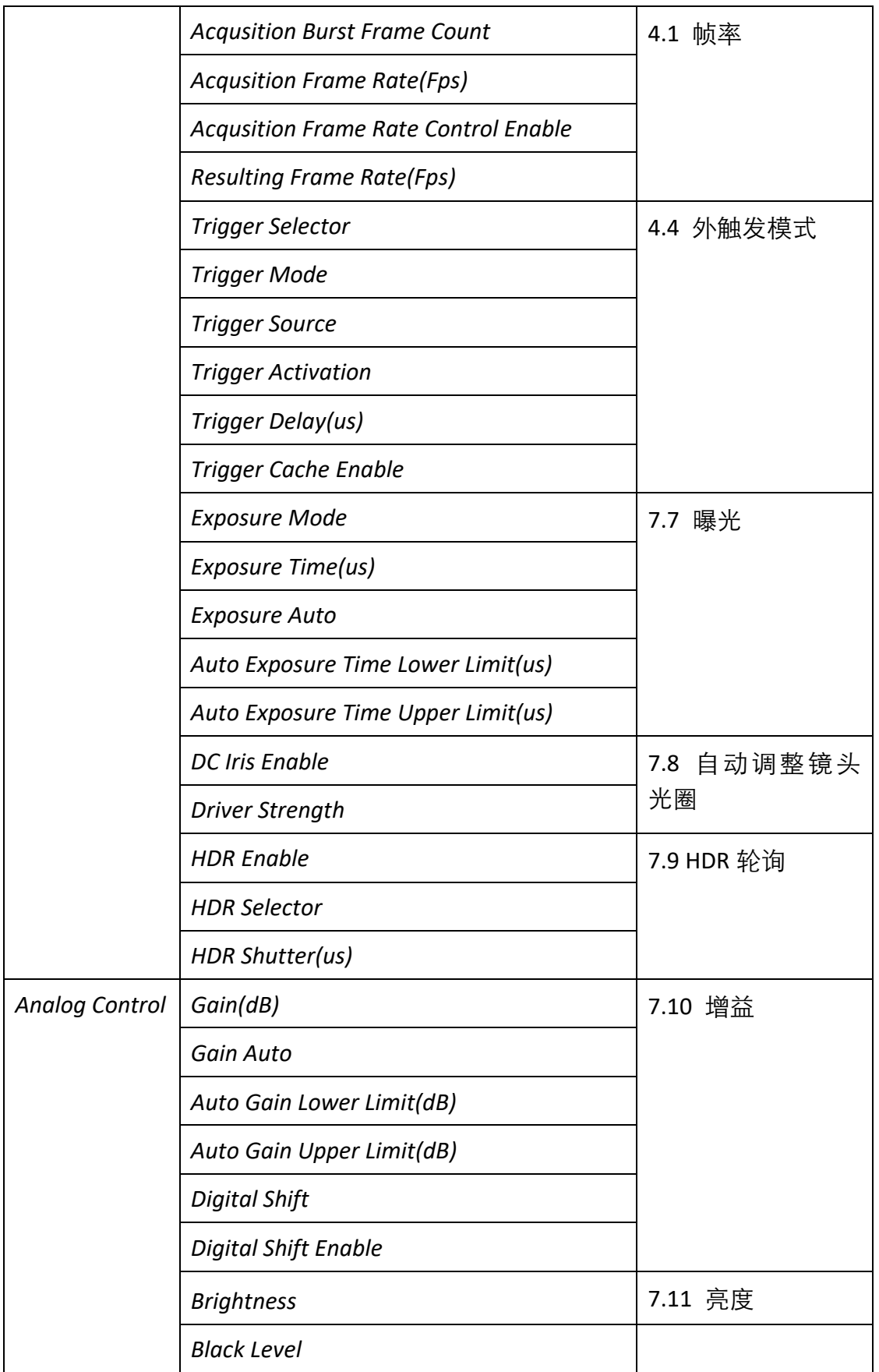

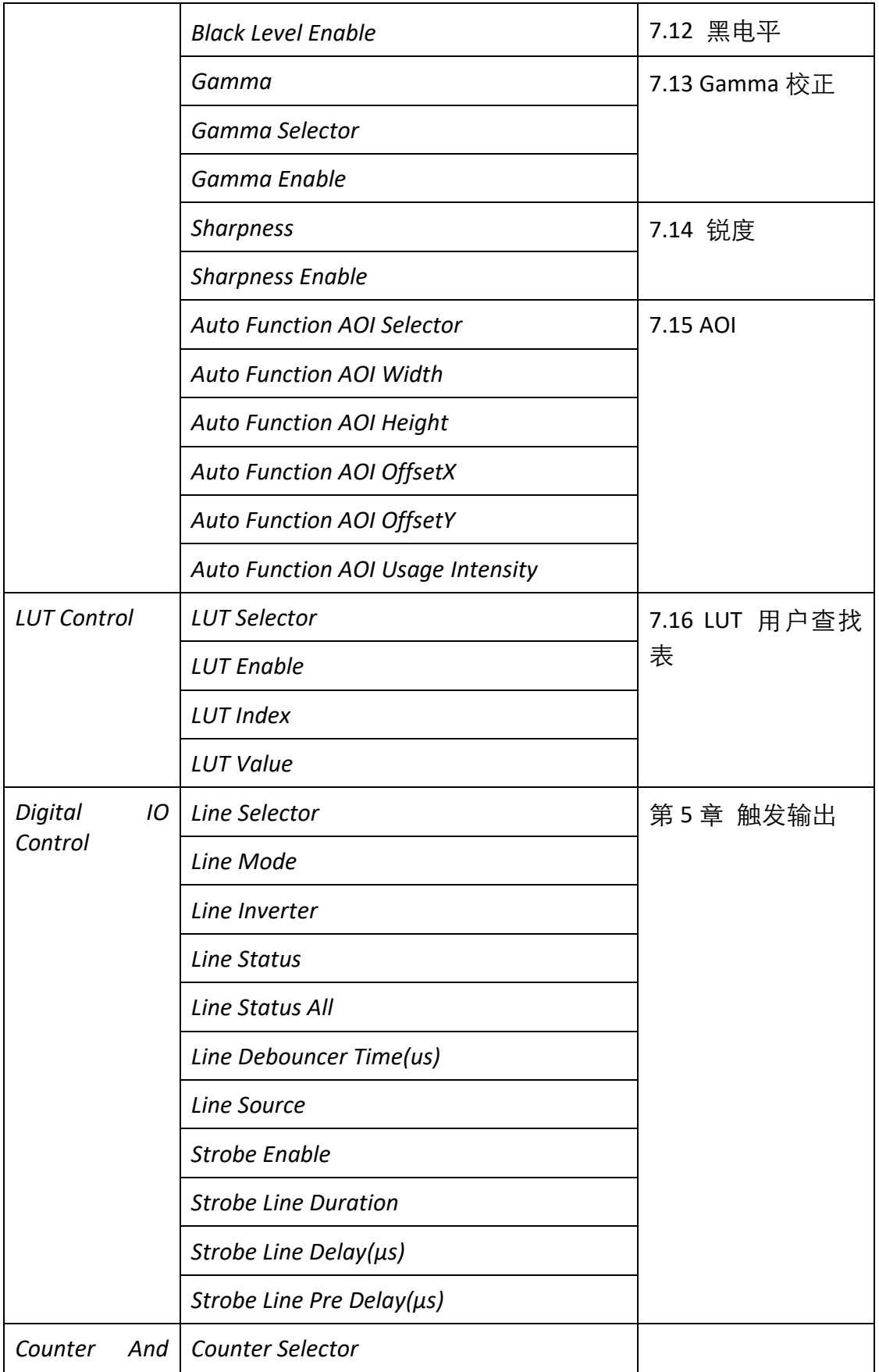

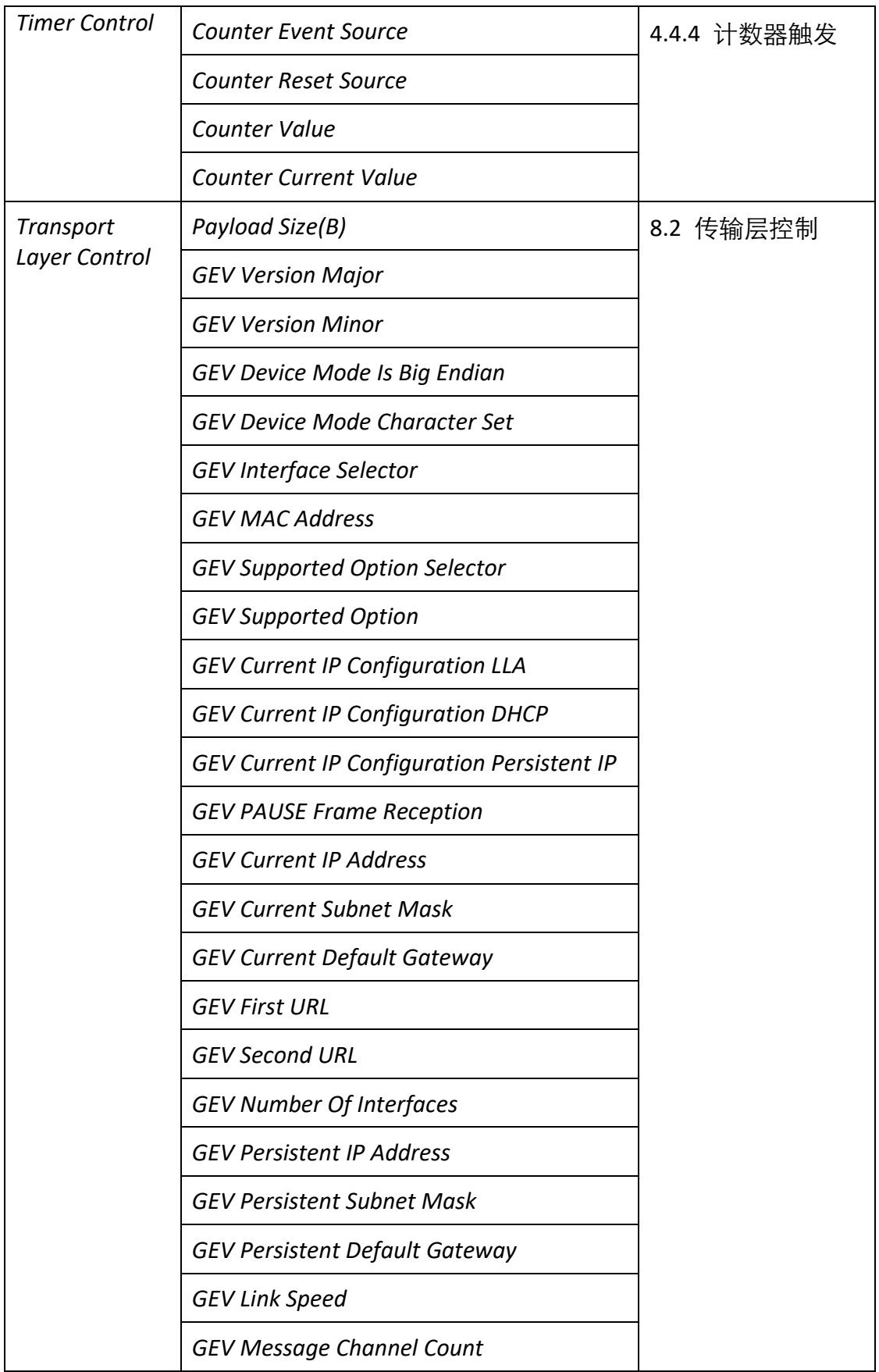

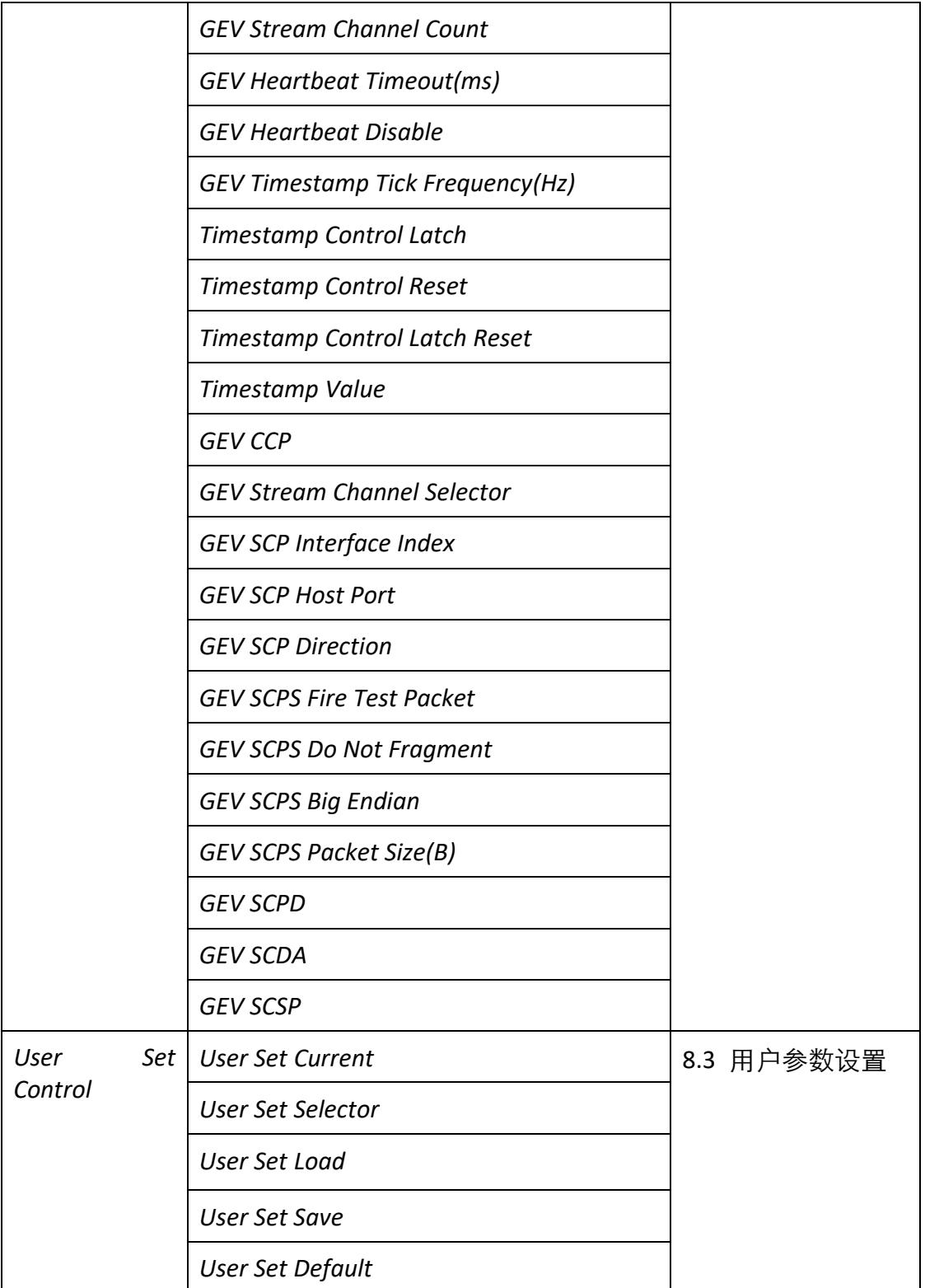

# 第11章 修订记录

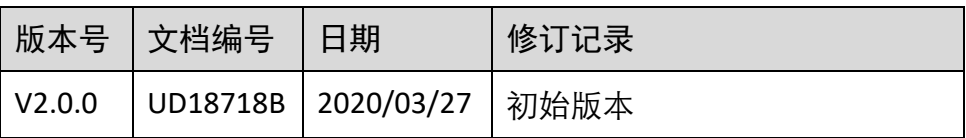

# 第12章 获得支持

您还可以通过以下途径获得支持:

网站支持----访问 [www.hikrobotics.com](http://www.hikrobotics.com/) 获得相关文档和在线技术支持。

热线支持----通过 0571-86611880 直线联系我们。

邮件支持----反馈邮件到 tech\_support@hikrobotics.com,我们的支持人员会及时回复。
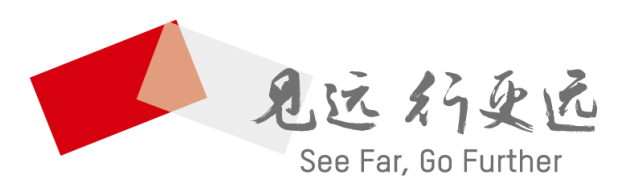

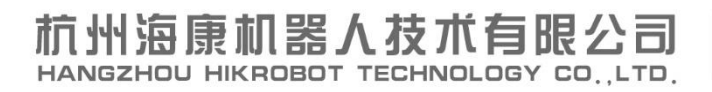

www.hikrobotics.com 技术热线: 0571-86611880

UD18718B